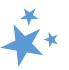

# **Chapter 4: Beneficiary Contacts**

When viewing this manual electronically, click within the Contents to advance to desired page.

# **Contents**

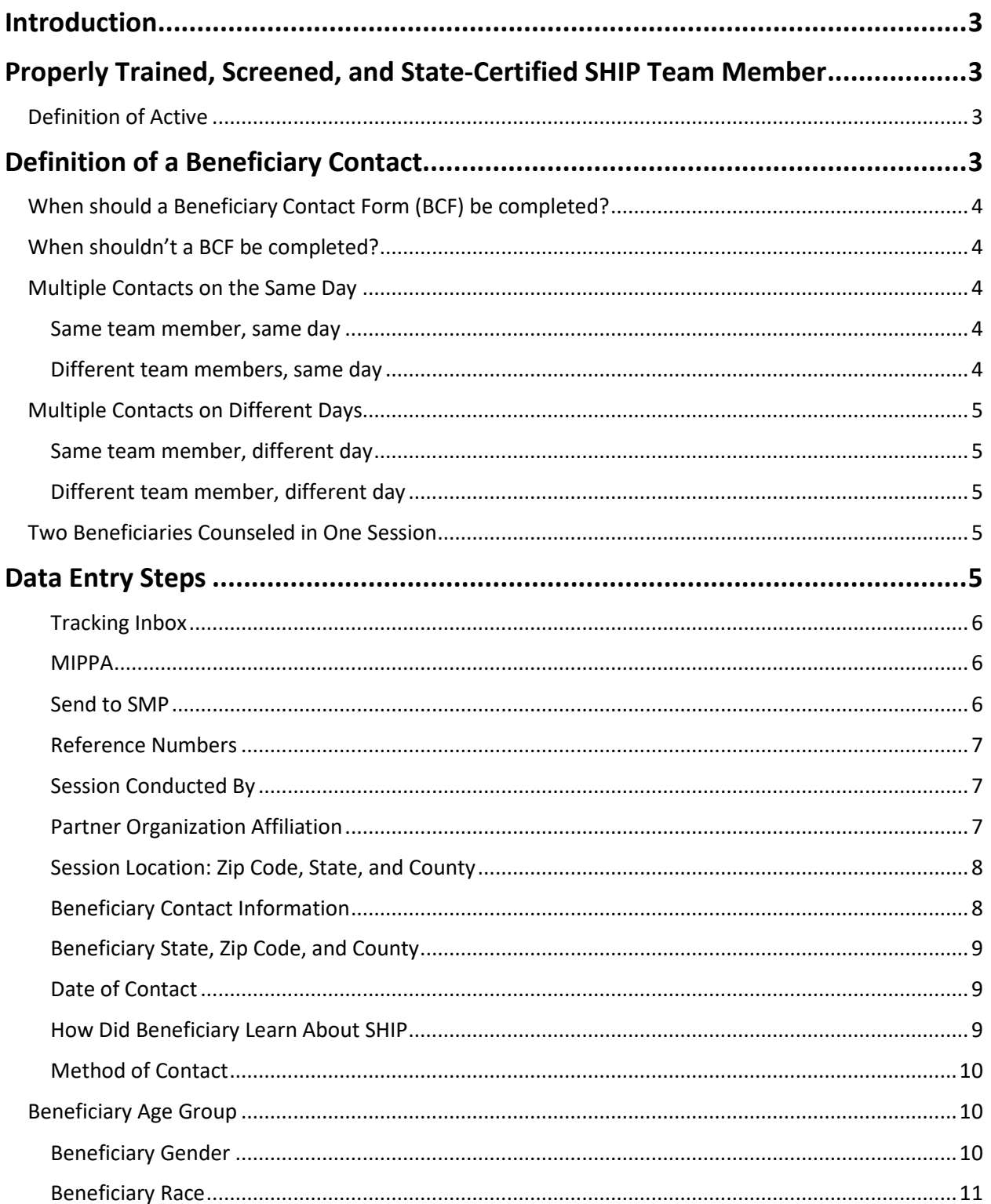

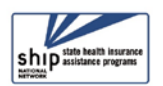

#### **STARS Manual**

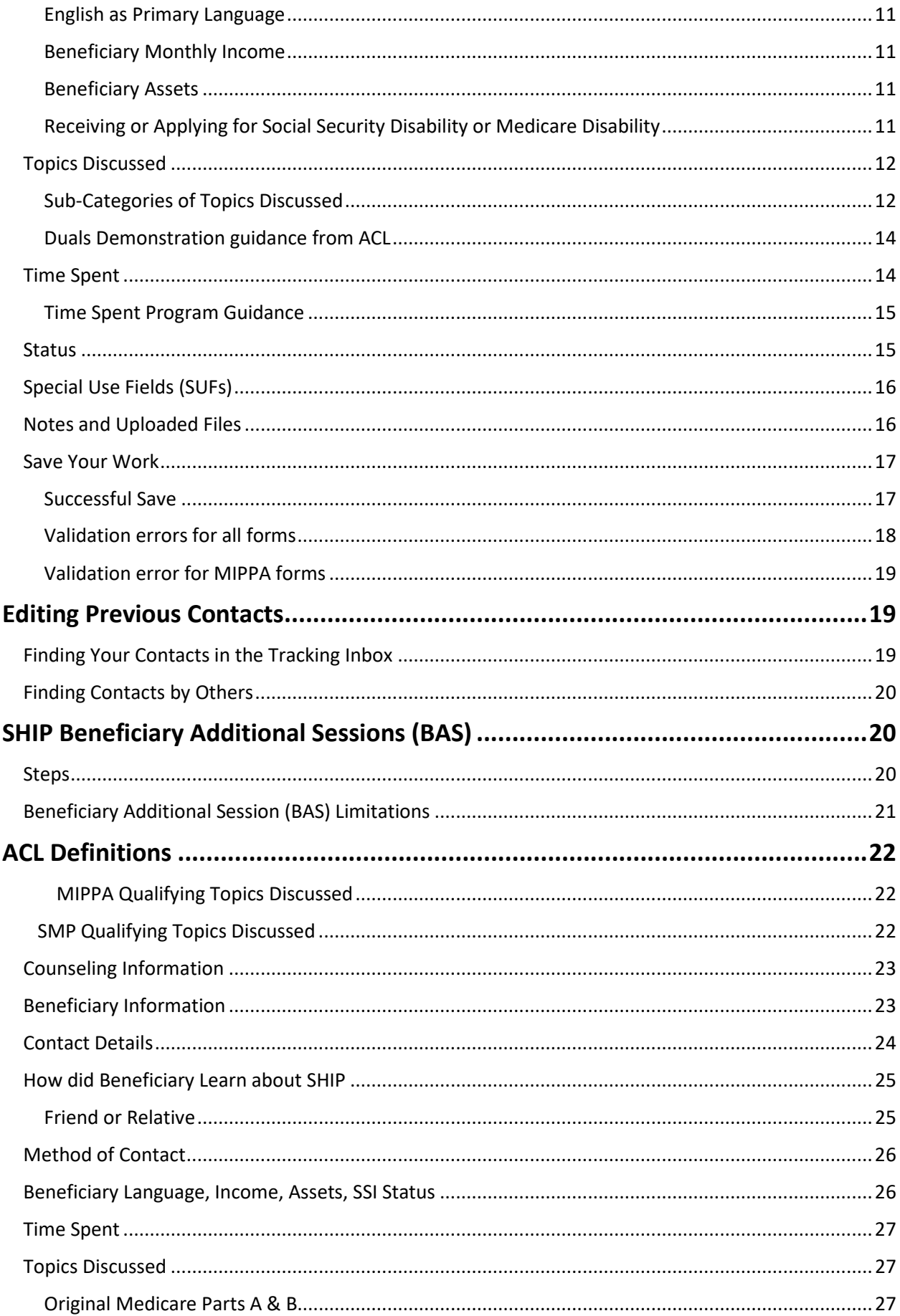

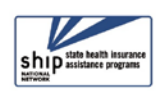

 $\breve{\mathbf{X}}$ 

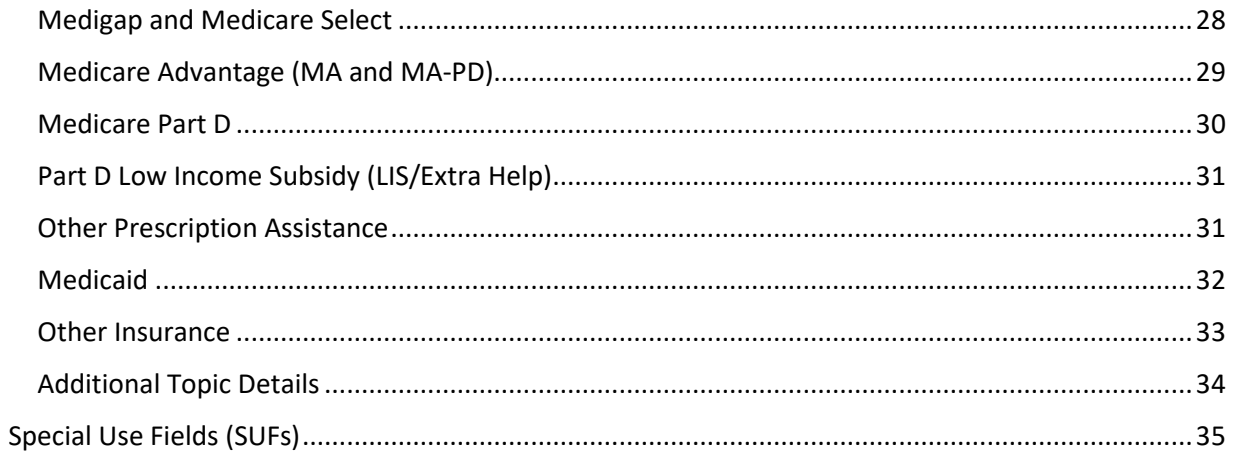

# <span id="page-2-0"></span>**Introduction**

The Beneficiary Contact Form (BCF) and its associated Beneficiary Additional Sessions (BAS) Form are the most complex forms in STARS and have the largest amount of detailed guidance from the Administration for Community Living (ACL).

# <span id="page-2-1"></span>**Properly Trained, Screened, and State-Certified SHIP Team Member**

To be considered properly screened and trained, team members must have completed the screening and training required by their state program, be certified by their state program, and have signed an agreement or Memorandum of Understanding (MOU) with their state program or local agency.

# <span id="page-2-2"></span>Definition of Active

To be considered active, properly trained, screened, and state-certified team members must be registered with their SHIP program and must have provided counseling, information, or assistance related to Medicare or other health insurance in the 12-month reporting period.

# <span id="page-2-3"></span>**Definition of a Beneficiary Contact**

This includes all contacts for the purpose of relaying Medicare and State Health Insurance Assistance Program (SHIP) related information between a properly trained and state certified SHIP team member and a Medicare beneficiary or a representative working on their behalf. Beneficiary contacts may be conducted over the telephone, in person (on site), in person (at home), via postal mail, e-mail, fax, or web-based one-on-one sessions (where technology permits).

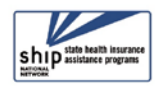

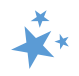

# <span id="page-3-0"></span>When should a Beneficiary Contact Form (BCF) be completed?

Complete a BCF for each contact between a properly trained, screened, and state certified SHIP team member and a beneficiary or their representative when Medicare or SHIP program information is exchanged. Update the form to include additional time spent and topics discussed when there are multiple contacts during the same day.

The BCF should document contacts with properly trained, screened, and state certified SHIP team member only.

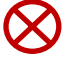

**Confidentiality (!):** Beneficiary contact forms are considered confidential and must be treated as such. The properly trained, screened, and state certified SHIP team member must assure the beneficiary that all personal information collected is kept confidential.

# <span id="page-3-1"></span>When shouldn't a BCF be completed?

Do not fill out BCF to document the following:

- Unsuccessful attempts to reach a beneficiary (e.g., leaving messages on an answering machine)
- Individuals reached at public events such as presentations or health fairs, or for questions asked during or after a presentation
- Calls or other contact when the only purpose is to schedule an appointment
- Calls or other contact when the sole purpose is referral to another agency or program
- Unsolicited or mass mailings (email or postal) to SHIP contacts

These are not considered individual contacts unless one-on-one counseling occurs.

### <span id="page-3-2"></span>Multiple Contacts on the Same Day

### <span id="page-3-3"></span>Same team member, same day

If multiple sessions occur with the same team member and the same beneficiary on the same day, they are considered as the same contact. Only one BCF should be entered to capture the nature of the contact with the beneficiary for that day with that team member.

• To report additional contacts with a beneficiary on the same date when you have already entered in a BCF form (after the first session), follow the instructions provided for [editing](#page-18-0) STARS forms.

### <span id="page-3-4"></span>Different team members, same day

If two or more separate team members have contact with the same beneficiary on the same day, then each team member should complete a separate BCF to report their contact.

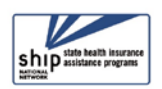

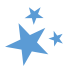

# <span id="page-4-0"></span>Multiple Contacts on Different Days

How this is handled is nuanced. It depends upon the issue and whether you have access to the original BCF.

<span id="page-4-1"></span>Same team member, different day

- **Is the contact about a different issue?** Enter a new BCF.
- **Is the contact about the same issue?** Add a Beneficiary Additional Session (BAS) to the previous BCF about that issue. (See the [instructions l](#page-19-1)ater in this chapter.)
	- o One BCF can have multiple BAS forms.
	- o Tracking beneficiary contacts through BAS forms helps demonstrate the complex nature of issues.

### <span id="page-4-2"></span>Different team member, different day

- **If you do NOT have access to view or edit the original BCF** for that issue because of your user role (STARS Submitter or Team Member), or if you do not have access because of your place on the STARS organizational hierarchy, enter a new BCF for your first contact with the beneficiary or representative on the issue. Add a BAS for any subsequent contacts you have with that beneficiary or representative on that issue.
- **If you DO have access to edit the original BCF** for that issue because of your user role (higher than Team Member) and place on the STARS organizational hierarchy, add a BAS to the original BCF.

**Note:** BCF and BAS Forms both count toward the SHIP Performance Measures. BAS Forms can ease data entry burden and demonstrate the complexity of beneficiary/representative Medicare issues and SHIP counseling. However, if a new BCF is entered instead of a BAS, it will not negatively affect the SHIP Performance Measures report.

#### <span id="page-4-3"></span>Two Beneficiaries Counseled in One Session

When one team member counsels multiple beneficiaries in a single counseling session, such as the members of a couple who are both Medicare-eligible, a BCF should be completed for each person. The total time of the counseling session should be divided between the two BCFs based upon the approximate time spent on each person. For example, if the session lasts an hour, 30 minutes might be entered on one BCF and 30 minutes on the other.

# <span id="page-4-4"></span>**Data Entry Steps**

When entering data in STARS, you should move through the form by using the Tab key on your keyboard or by clicking through the fields using your mouse. Currently, when an entry is required (R) before saving, STARS identifies the field with a small red R. In a future enhancement – date TBD -- the required symbol will be a red asterisk  $(*)$ .

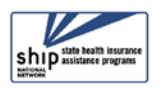

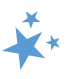

#### <span id="page-5-0"></span>Tracking Inbox

Upon login, look for Tracking Inbox in the main menu. All data **TRACKING INBOX** entry actions are contained within the Tracking Inbox. **BENEFICIARY**  1. Select Beneficiary Contact. **CONTACT BENEFICIARY** NEW BENEFICIARY 2. Click *New Beneficiary Contact* CONTACT CONTACT

#### <span id="page-5-1"></span>MIPPA

First, you must answer whether this contact was MIPPA-qualifying, if you (or the person who conducted this beneficiary contact) are involved with the MIPPA program. MIPPA must be marked "Yes" if this BCF was MIPPA-related. Mark "No" if it was not.

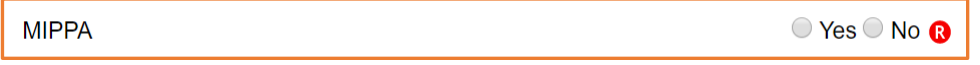

- **Note:** As explained in the introduction to this manual, STARS is also the Medicare Improvements for Patients and Providers Act (MIPPA) data reporting system.
- [MIPPA-Qualifying topics discussed](#page-21-3) are provided later in this chapter.
- STARS will not let you save your BCF if you select "Yes" for MIPPA but do not meet the other MIPPA-qualifying criteria. You will be prompted to correct your data entry before saving.
- **MIPPA Performance Measures Report.** This field is used to flag data that should contribute toward each state's MIPPA Performance Measures Report.

#### <span id="page-5-2"></span>Send to SMP

Next you must answer whether this contact is related to Senior Medicare Patrol (SMP) work. If the beneficiary contact is by a co-trained SHIP and SMP team member and [SMP-qualifying](#page-21-0) topics were discussed, answer "Yes" to the *Send to SMP* field. STARS will autofill the *SIRS eFile ID* of the logged in user, if applicable. Below is an example with an auto-filled SIRS eFile ID. If you are entering a beneficiary contact conducted by another SMP team member, you should enter that team member's valid SIRS eFile ID in the space provided.

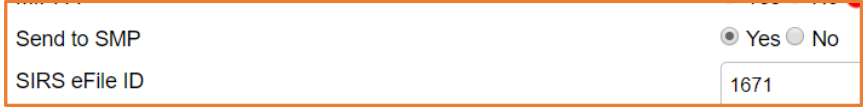

- **Note:** Review the introduction to this manual for more details about the SMP program and STARS.
- **Missing SIRS eFile ID?** SIRS eFile IDs are generated with the SMP data reporting system, SIRS. If your SIRS eFile ID is inaccurate or missing, contact your supervisor. If you do not have access to the SIRS eFile ID for the SMP team member whose contact you are entering, contact your supervisor.

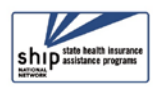

## <span id="page-6-0"></span>Reference Numbers

STARS will assign a *STARS Reference Number* and, if appropriate, a *SIRS Reference Number* after you have saved the BCF. At this stage of data entry, these fields will be blank. Later, the *SHIP Reference* 

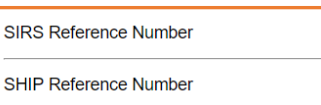

*Number* will also be known as the *SHIP Case Number* on the Tracking Inbox.

(!) Important: If saved data must be corrected or updated, edits must be made in both systems. STARS BCF *updates* do not transfer from STARS to SIRS; only the *initial* saved record transfers.

## <span id="page-6-1"></span>Session Conducted By

*Session Conducted By* defaults to you. If you are entering a beneficiary contact made by another STARS team member, use the dropdown list to select the appropriate team member.

• Note: The saved form populates the tracking Inbox of the person listed for *Session Conducted By* and the Tracking Inbox of the person who conducted the data entry.

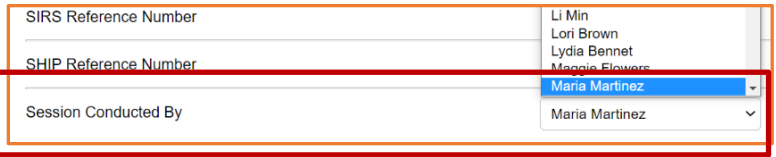

- Tip: If you are entering a session conducted by someone else and have a long list of names to scroll through, you can click inside the field and start typing the desired name. When the desired name appears, stop typing.
- **SHIP Resource Report:** Together with *Total Time Spent (minutes),* the *Session Conducted By* entry contributes to the SHIP Resource Report.
- **MIPPA Performance Measures Report:** If this is a MIPPA effort, the team member selected for *Session Conducted By* must also have MIPPA selected as a Program on their team member record for the effort to contribute to the MIPPA Performance Measures Report. The new validation criteria implemented on September 3, 2020 will enforce these criteria.

## <span id="page-6-2"></span>Partner Organization Affiliation

*Partner Organization Affiliation* is not a data entry field. It is sandwiched between *Session Conducted By* and *Zip Code of Session Location.* It will autofill upon saving based upon the entry for *Session Conducted By.* Each team member's Partner Organization Affiliation is noted on their team member record.

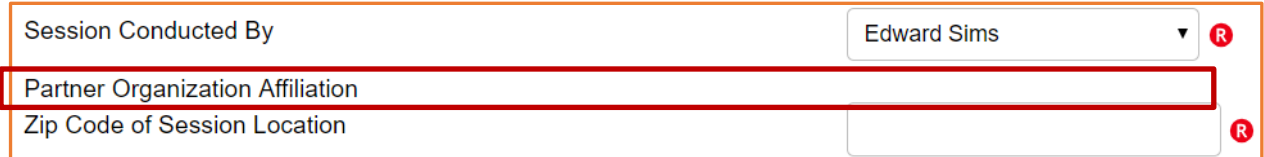

The Partner Organization Affiliation is based upon the STARS hierarchy built within STARS (see the Introduction to this manual or the Team Member Management chapter for more information about the STARS hierarchy and partner organizations).

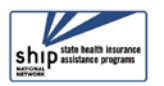

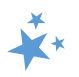

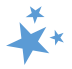

## <span id="page-7-0"></span>Session Location: Zip Code, State, and County

There are three required fields dedicated to session location. These fields are used to capture the location where the SHIP team member was physically located when the session was conducted, regardless of whether the counseling occurs in-person, by phone, or through webbased technology. The beneficiary's zip code of residence is captured later in the form. The counselor's home residence zip code is captured on the Team Member form. It may or may not be the same as the zip code of session location.

When you enter a *Zip Code of Session Location*, the *County of Session Location* autopopulates. The *State of Session Location* auto-populates also. In the example below, 22193 was entered as the zip code for **a sample user** in the state of Virginia. That zip code correlates to Prince William County.

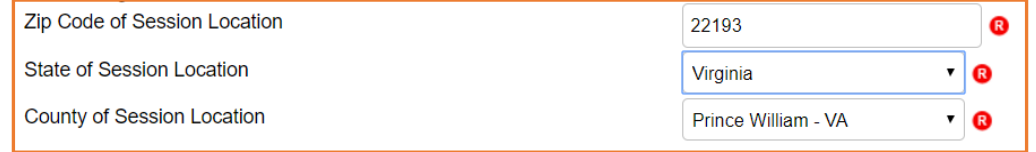

• There is a national database of zip codes embedded in STARS; however, it does not contain zip codes for Post Office (PO) Boxes. If STARS does not recognize the zip code you enter, please use the nearest standard zip code for the session location. The U.S. Postal Service offers an online zip code locator tool at [www.usps.gov](http://www.usps.gov/) that you might find helpful for this purpose.

### <span id="page-7-1"></span>Beneficiary Contact Information

None of the beneficiary and representative contact information is required in STARS. However, ACL does use the beneficiary name and phone number to periodically conduct a SHIP Beneficiary Satisfaction Survey. Therefore, please enter this information if you have it as often as possible.

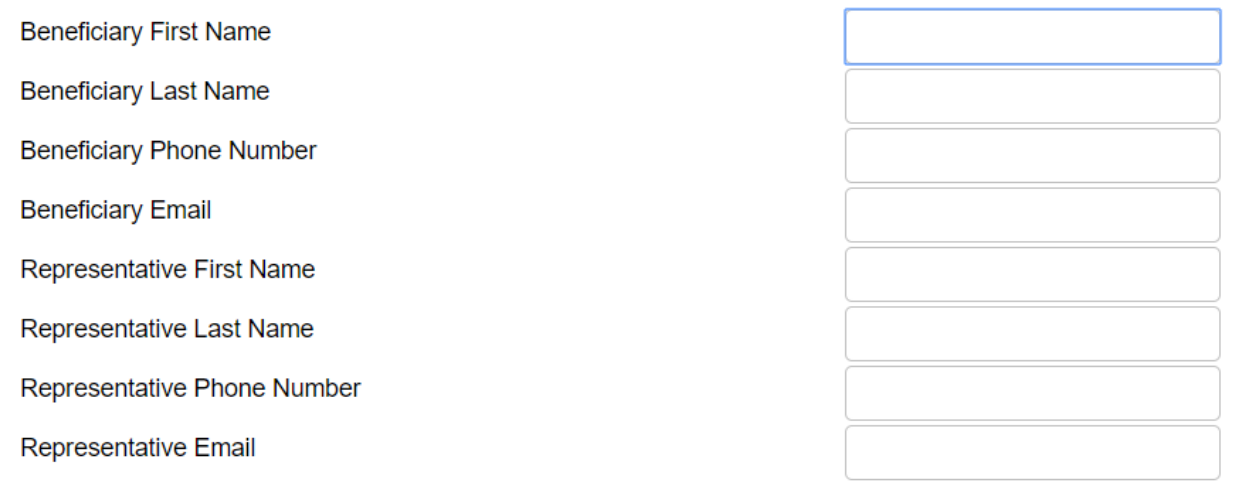

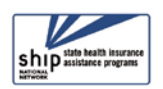

In addition, some states and agencies use STARS as a case management tool and record beneficiary names and contact information to make it easier to retrieve an existing beneficiary record. For example, a team member may need to look up a previously entered Beneficiary Contact Form to update it or add a new record for an existing beneficiary. Check with your supervisor about state and local SHIP program requirements for these fields.

# <span id="page-8-0"></span>Beneficiary State, Zip Code, and County

Though you have already completed the session location fields using the zip code, the beneficiary residence may be in a different zip code. Beneficiary location fields behave in the same way as the session location fields described earlier.

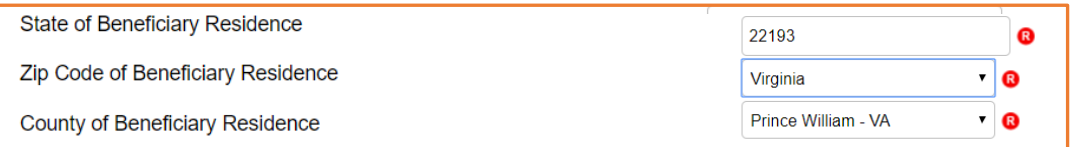

• **Performance Measures Note:** *Zip Code of Beneficiary Residence* contributes to MIPPA Performance Measure 3 and SHIP Performance Measure 4 (Rural Beneficiaries), when the zip code meets the ACL geographic criteria.

## <span id="page-8-1"></span>Date of Contact

The *Date of Contact* defaults to the date of data entry. Change the date to the actual date of the beneficiary contact. (Data entry deadlines are outlined in Chapter 1.) You can revise the date manually by typing within the field. If you choose this method, months and days must be entered using 2-digits (i.e. 01 for January, and so on).

You can also use the date selector tool, activated by clicking the calendar icon.

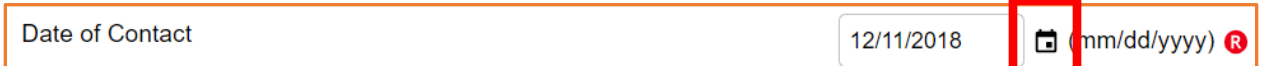

Use the single pointed arrow to go backward one month at a time. If you choose this data entry method, avoid accidentally selecting the double pointed arrow, which takes you backward one year at a time.

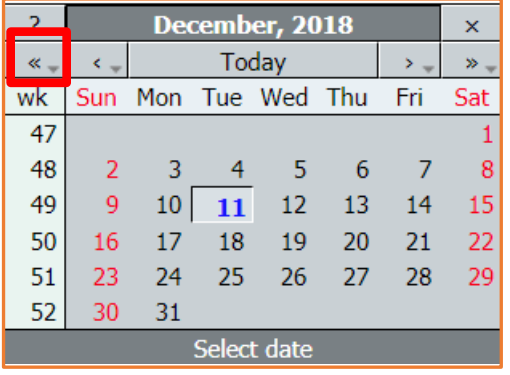

## <span id="page-8-2"></span>How Did Beneficiary Learn About SHIP

This required field tracks how beneficiaries (or caregivers) learned about your program. It is increasingly important information to have. It can measure effective outreach methods, and this data is used by ACL for education purposes at the national level.

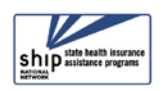

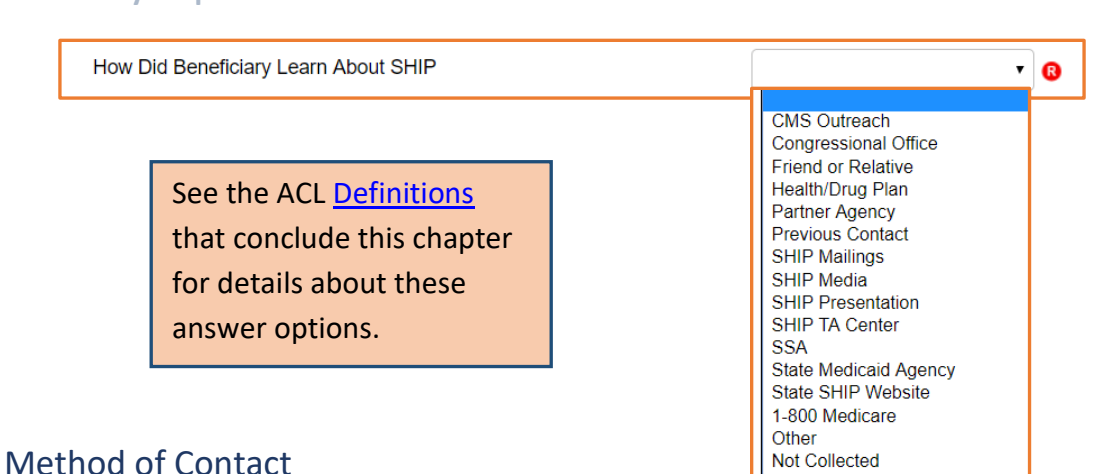

<span id="page-9-0"></span>Select one item from the list provided. Face to Face and Phone Call methods are the priority options, if contact is made multiple ways.

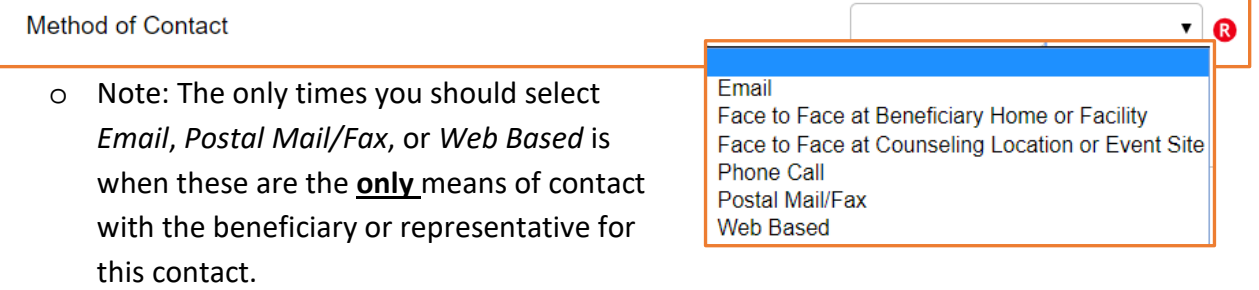

#### <span id="page-9-1"></span>Beneficiary Age Group

Click the arrow to open the dropdown box for *Beneficiary Age Group* and make the appropriate selection.

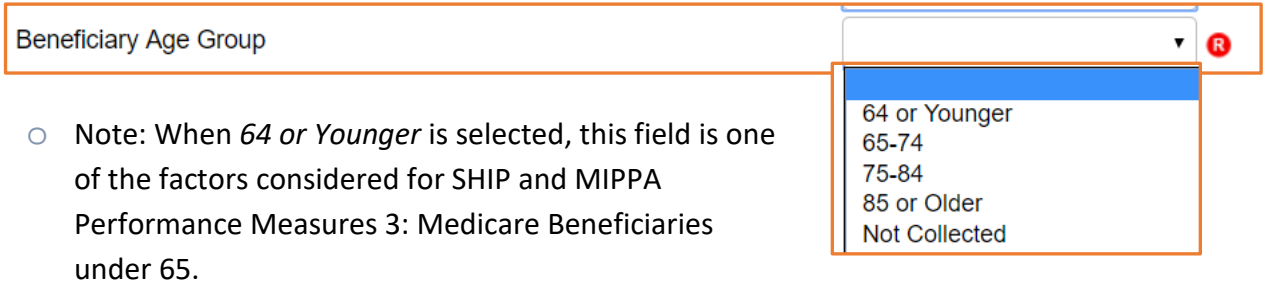

## <span id="page-9-2"></span>Beneficiary Gender

Click the arrow to open the dropdown box for *Beneficiary Gender* and make the appropriate

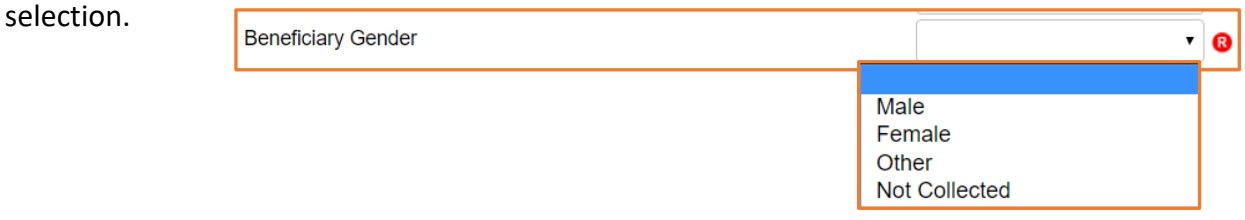

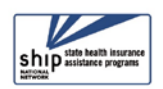

<span id="page-10-0"></span>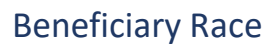

The *Beneficiary Race* field is a checklist, allowing you to check all that apply. You are limited to the options shown.

- **MIPPA Note:** This field contributes to MIPPA Performance Measure 3 (Target
	- Populations; Native American Beneficiaries) when *American Indian or Alaskan Native* or *Native Hawaiian or Other Pacific Islander* are selected.

 $\Box$  Asian

 $\Box$  White Not Collected

American Indian or Alaskan Native

Rative Hawaiian or Other Pacific Islander

Black or African American  $\Box$  Hispanic or Latino

### <span id="page-10-1"></span>English as Primary Language

For *English as Primary Language*, select Yes or No. (See [Definitions,](#page-25-2) if needed.)

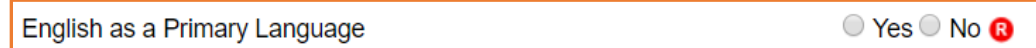

**Performance Measures Note:** *English as a Primary Language* is one of the fields used to calculate SHIP Performance Measure 4: Hard to Reach Beneficiaries and MIPPA Performance Measure 3: Beneficiaries with English as a Second Language. ("No" answers will apply.)

### <span id="page-10-2"></span>Beneficiary Monthly Income

This required field contributes to SHIP Performance Measure 4: Hard to Reach Beneficiaries when the answer is *Below 150% FPL.* On-screen income guidelines are provided for FPL (federal poverty limit) and LIS (Low-Income Subsidy), and they are updated annually.

### <span id="page-10-3"></span>Beneficiary Assets

This required field is accompanied by on-screen text with the current LIS (Low-Income Subsidy) asset limits, which are updated annually.

### <span id="page-10-4"></span>Receiving or Applying for Social Security Disability or Medicare Disability

Answer "Yes" or "No" to this required field. You should only select "Yes" if the beneficiary is under the age of 65 and receiving or applying for Social Security Disability or Medicare Disability.

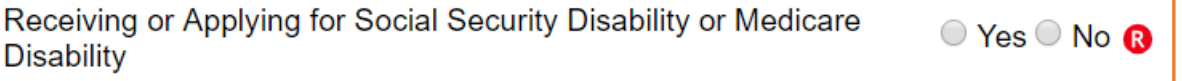

If your answer is not consistent with the age of the beneficiary in this contact, red text will prompt you to correct your entry.

> Beneficiary Age Group must be 64 or younger to apply for this option.

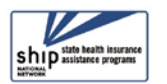

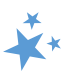

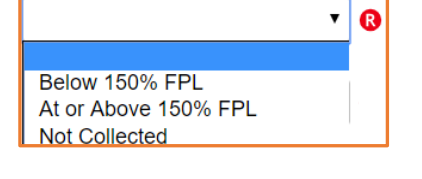

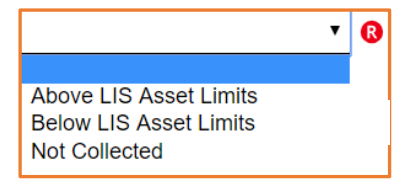

**Performance Measures Note:** All BCFs and BASs with *Receiving or applying for Social Security Disability or Medicare disability*" set to "Yes" contribute to SHIP Performance Measures 3: Medicare Beneficiaries Under 65 and are a factor considered for the similar MIPPA Performance Measure 3.

### <span id="page-11-0"></span>Topics Discussed

At least one answer must be selected from at least one of the checklists provided. A sentence emphasizing the importance of this point appears on the form in red font. It is not an error message. It always appears on the screen, including after records are successfully saved:

# **Topics Discussed**

At least one Topic Discussed selection is required. Please choose a Topic before continuing.

• *SHIP Performance Measure 1: Client Contacts*. At least one topic discussed from at least one of the subcategories of topics discussed must be selected for the BCF to count toward Performance Measure 1. (The same is true for the BAS, which also contains the Topics Discussed fields.)

## <span id="page-11-1"></span>Sub-Categories of Topics Discussed

For a thorough list of all topics discussed options and the definitions from ACL, go to the [Definitions](#page-21-0) section of this chapter.

#### *SMP and MIPPA Program Qualifying Topics*

The **Definitions** section includes charts of both MIPPA-qualifying and SMPqualifying topics. To effectively use the "Send to SMP" functionality and the MIPPA Performance Measures Report, it is important to understand the [qualifying](#page-21-3)  [topic Definitions.](#page-21-3)

Screen shots of the topics list by category are depicted here. Each checklist contains a scroll

bar allowing you to see the alphabetized lists in their entirety. Due to the length of some lists, some topics may not be visible in the screen shots. All topics are visible within STARS by using the checklist scroll bar. All topics are also outlined in the [Definitions](#page-21-0) section of this chapter.

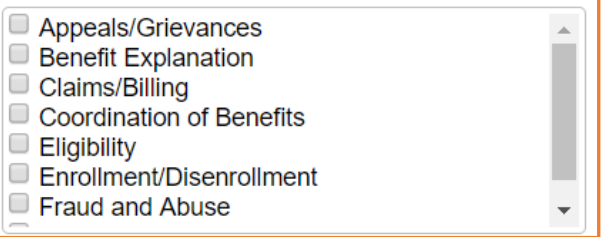

#### **Original Medicare (Parts A and B)**

o Note: in this sub-category "Enrollment/Disenrollment" counts toward SHIP Performance Measure 5: Enrollment Contacts.

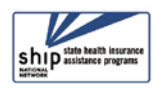

i

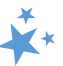

#### **Medigap and Medicare Select**  $\Box$  Benefit Explanation Claims/Billing Eligibility/Screening Fraud and Abuse Marketing/Sales Complaints & Issues  $\Box$  Now Kiss Now the  $\Box$ **Medicare Advantage (MA and MAPD)** Appeals/Grievances o Note: in this sub-category "Enrollment"  $\Box$ **Benefit Explanation** Claims/Billing counts toward SHIP Performance Disenrollment Measure 5: Enrollment Contacts. □ Eligibility/Screening  $\Box$  Enrollment Fraud and Abuse A Marketing/Sales Complaints & Issues **Medicare Part D**

o Note: in this sub-category "Enrollment" counts toward SHIP Performance Measure 5: Enrollment Contacts.

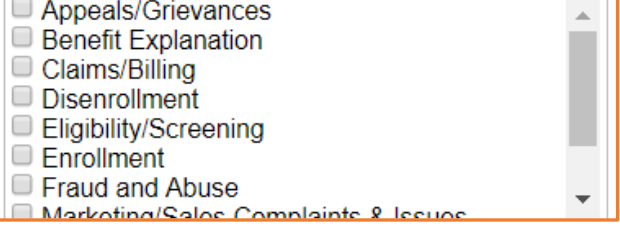

### **Part D Low Income Subsidy (LIS/Extra Help)**

o Note: "Application Submission" counts toward MIPPA Performance Measure 4.

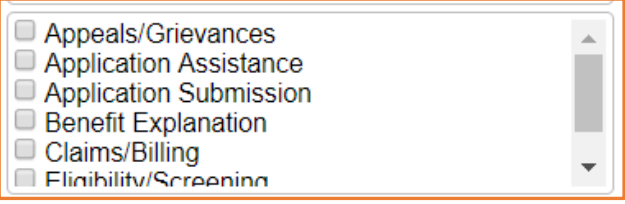

#### **Other Prescription Assistance**

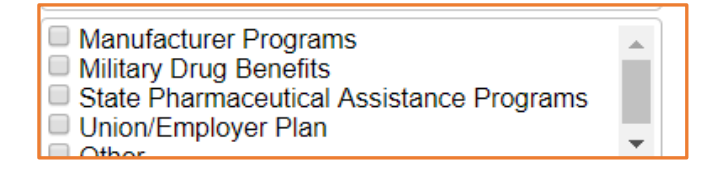

#### **Medicaid**

o Note: "Application Submission" and "Recertification" count toward MIPPA Performance Measure 4.

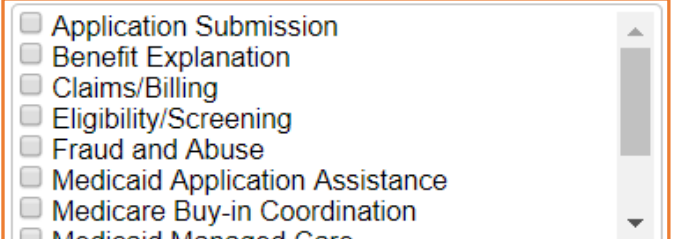

Modicaid Managed Caro

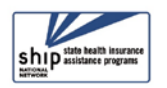

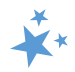

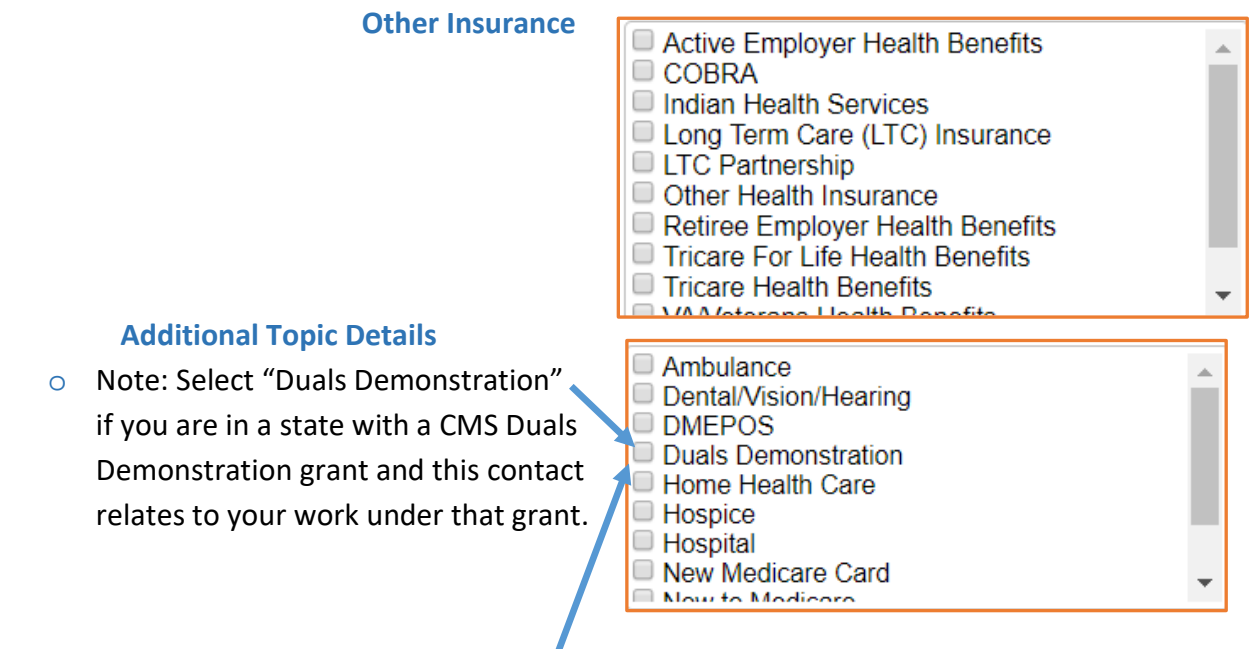

## <span id="page-13-0"></span>Duals Demonstration guidance from ACL

CMS Duals Demonstration Grantees currently include California, Illinois, Massachusetts, Michigan, Ohio, Rhode Island. SHIP Team members in these states conducting duals grant work should indicate this work by selecting the "Duals Demonstration" in Topic Discussed section. In addition to selecting duals demonstration when appropriate, team members should indicate all other topics discussed. In addition, add details in the NOTES section (shown later in this manual) to continue supporting specific needs of the dually eligible and identifying systemic issues for analysis by ACL and/or CMS. A few examples of current trends appear in this table.

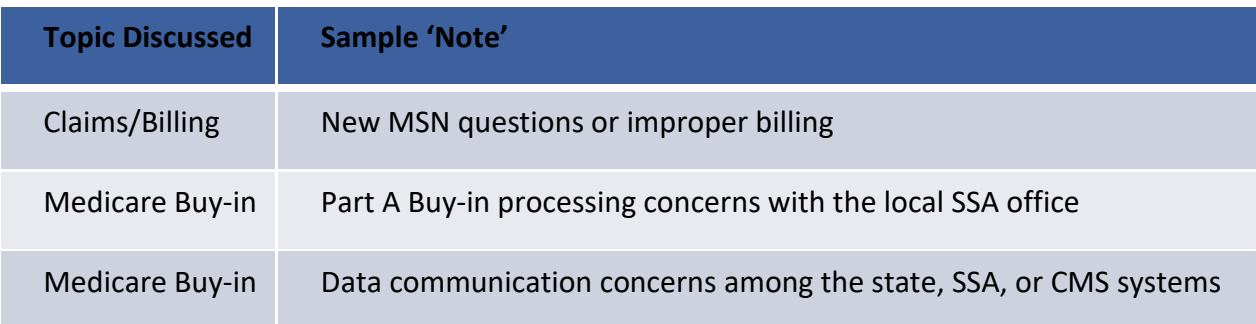

### <span id="page-13-1"></span>Time Spent

Time spent can be entered in hours and/or minutes. Your entries must be whole numbers.

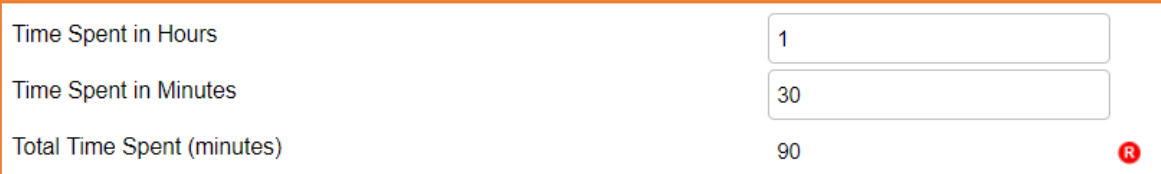

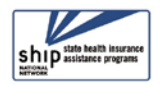

The time spent entered in the hours and minutes fields automatically calculates into total minutes in the required time spent field. In the example below, the beneficiary contact was 1 ½ hours, entered at 1 hour and 30 minutes in their respective fields. STARS calculated the time spent as 90 minutes.

- **Note to users of STARS and SIRS (for SMPs):** Though STARS sends data to SIRS, the time spent cannot be divided between the SHIP and SMP content of the beneficiary contact. Enter the entire time spent on a given beneficiary contact into STARS. ACL accepts that the entire time spent on an interaction will be counted in both STARS and SIRS.
- **SHIP Resource Report:** Together with the *Session Conducted By* entry, *Total Time Spent (minutes)* contributes to the SHIP Resource Report.

## <span id="page-14-0"></span>Time Spent Program Guidance

The Time Spent per contact represents the total hours and minutes spent counseling the beneficiary or representative *plus* time spent working directly on their behalf for the contact. Examples of time spent working directly on behalf of the beneficiary or representative include time spent:

- Researching
- Referring
- Advocating (calling agencies on the beneficiary's behalf)
- Trying to reach the beneficiary/representative
- Waiting to meet with the beneficiary/representative
- Preparing materials to send to the beneficiary/representative
- Completing paperwork/forms to report the contact
- Travel time to beneficiary/representative

## **Tips for Calculating Time Spent**

- **If the same team member conducts [multiple sessions](#page-3-2) in one day**, enter the total amount of time spent during those multiple sessions in the time spent field.
- **Tip: When counseling the members of a couple in the same appointment**, separate forms are completed for each Medicare-eligible person. Divide the total time of the appointment between the two members of the couple and enter just a portion of the time on each person's BCF or BAS. For example, the total appointment may have been 60 minutes, but perhaps 40 minutes were spent on one person and 20 minutes on the other person.

#### <span id="page-14-1"></span>**Status**

Status is a required field. This refers to whether your casework is in progress or completed, not your data entry. If you believe you have addressed the issue, you should mark *Completed.* If you expect future contacts related to the issue, such as a

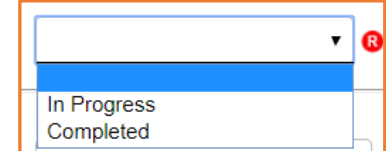

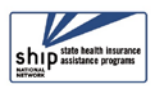

return call with more information, indicating a more complex case, mark the status as *In Progress.* If your BCF involves associated BASs, return to the original BCF and update the status to *Completed* when the case is resolved*.* ("Status" is not a field on the BAS form.)

## <span id="page-15-0"></span>Special Use Fields (SUFs)

The Special Use Fields (SUFs) are not required for STARS to effectively save your entry. However, ACL has issued reporting guidance for the first three, which we will discuss. Additionally, talk with your supervisor about whether the Special Use fields 3 – 8 are being used for any state-specific purposes in your SHIP program.

#### *Original and New Costs*

ACL is requesting SHIP participation in cost changes tracking using the two designated SUFs: *Original PDP/MA-PD Cost* and *New PDP/MA-PD Cost.* **Detailed instructions for calculating and entering Original PDP/MA-PD Cost and New PDP/MA-PD Cost are provided in Chapter 7 of the STARS manual.** Please review that content before entering any Original and New costs. If you are ready to enter Original and New cost, you must enter only numbers or currencyrelated characters - dollar sign, comma, or decimal points. (Dollar signs are allowed but not required.) If you enter any other characters, such as letters, the entry will be flagged for correction as part of future quality assurance audits.

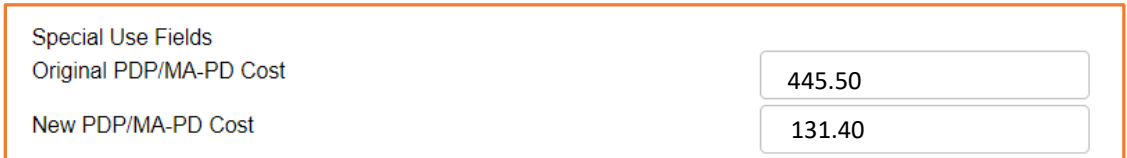

### *Special Use Field 3*

ACL would like you to use Special Use Field (SUF) 3 to gather the following details from counseling sessions:

- Establishing MyMedicare.gov Accounts: Type *Create MyMedicare Account* in SUF 3
- Using MARx: Type *MARx* in SUF 3
- Opioid related sessions: Type opioid in SUF 3
- Answering questions related to COVID-19: Type **covid** in SUF 3

Field 3

• Tip: If entering multiple items in SUF 3, separate them with a semi-colon and a space. You can find these records later using a Standard or Advanced search for Field 3. Set the operator to "Like."

### <span id="page-15-1"></span>Notes and Uploaded Files

You are not required to enter notes. It is not required that you upload files either. However, if you are participating in cost changes tracking, supporting documentation is required, and ACL prefers the documentation to be attached to the BCF as uploaded files (see the section on

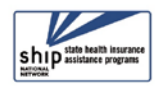

tracking cost changes). Talk with your supervisor about whether and how the *Notes* and *Attach Files* fields are being used in your SHIP program.

To enter notes, type in the space provided (nearly an unlimited number of characters). Uploading files into STARS works similarly to attaching a file to an email. Click *Browse* to select the file of choice from your computer. In the example below, a file has been uploaded

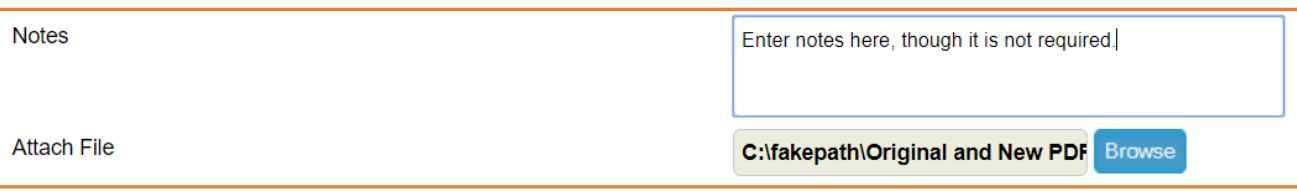

in the first "Attach File" field. The path and file name appear in black. The term "fakepath" will always become part of the file name for uploaded files.

- *Notes:* Nearly an unlimited number of characters are allowed.
- Five individual files can be attached to the BCF.
- *Attach File:* The following file types are accepted in STARS: pdf, png, jpeg, rtf, doc/docx; ppt/pptx; xls/xlxs, m4a, csv, html, xml, bmp.
	- o The limit on file size uploads into STARS is 500MB per file.

## **Reminder: ACL Guidance for MyMedicare Account Assistance**

When helping beneficiaries with MyMedicare account creation, you may gather necessary info from beneficiaries to log-in and/or create new accounts. Do not save log-in details in STARS, however. Also, remember to type "Create MyMedicare Account" in the Special Use Field 3. Please refer to the "Creating and Using MyMedicare.gov Accounts in SHIP/SMP/MIPPA Programs" guidance document released by ACL in January 2021, which is available in the STARS Resources Kit.

#### <span id="page-16-0"></span>Save Your Work

When you press the blue *Save* button, either your beneficiary contact will be successfully saved, or you will be prompted by validation errors to complete any required fields that still need your attention (described later).

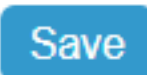

## <span id="page-16-1"></span>Successful Save

A *Saving SHIP Beneficiary Contact…* prompt briefly appears on your screen while successfully saving your form.

A future STARS enhancement will further emphasize whether you have

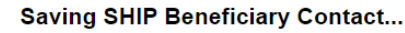

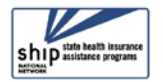

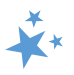

successfully saved the form. Meanwhile, there are some other indicators that your form successfully saved.

#### *SHIP Beneficiary Additional Sessions (BAS)*:

This tab only appears on a successfully saved BCF. The BAS form is a "child object" to the *Beneficiary Contact* form, meaning it is dependent upon that form.

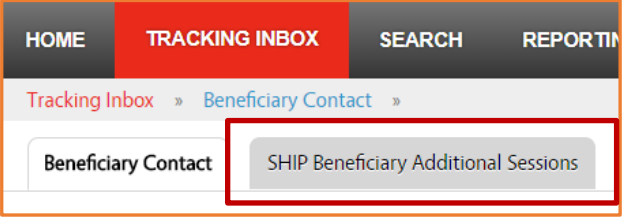

*SHIP Reference Number*: This field on the BCF populates upon saving. The field is blank until the record is successfully saved. (Note: This number is referred to a SHIP Case Number in the Tracking Inbox.)

*Partner Organization Affiliation*: This field populates upon saving. It is blank until the record is successfully saved.

*Printer Friendly Format*: Upon successful saving, STARS provides the option to *Print Full Data PDF*. Look to the upper right area of the form below the *Printer Friendly Format* indicator.

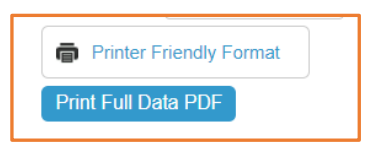

*Tracking Inbox:* BCFs must be successfully saved to appear in your Tracking Inbox. You can review your Tracking Inbox to be reassured of a successful save.

## <span id="page-17-0"></span>Validation errors for all forms

You will not be able to save if you did not complete one or more required fields. A validation error prompt will appear for any field you neglect to answer. Clicking any of the listed fields below the *Validation errors* heading will link you to the actual data entry field. You must respond before you will be able to successfully save. Here are the possible validation error prompts for required fields in STARS.

#### **Validation errors**

- Zip Code of Session Location is required.
- County of Session Location is required.
- Zip Code of Beneficiary Residence is required.
- County of Beneficiary Residence is required.
- How Did Beneficiary Learn About SHIP is required.
- Method of Contact is required.
- Beneficiary Age Group is required.
- Beneficiary Gender is required.
- Beneficiary Race is required.
- English as a Primary Language is required.
- Beneficiary Monthly Income is required.
- Beneficiary Assets is required.
- Receiving or Applying for Social Security Disability or Medicare Disability is required.
- Total Time Spent (minutes) is required.
- Status is required.

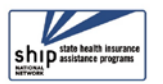

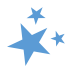

## <span id="page-18-0"></span>Validation error for MIPPA forms

Beginning September 3, 2020, new validation rules were implemented in STARS to enhance the accuracy of the MIPPA Performance Measures Report. You will receive an error message and be required to edit your form and resave under the following circumstances:

- If MIPPA "Yes" is selected and no MIPPA-qualifying topics discussed are selected.
- If MIPPA "Yes" is selected, but the person entered in the "Session Conducted By" field does not have MIPPA selected on the Program field of their Team Member form.
	- $\circ$  If this is the case, someone with a user role capable of editing team member forms will need to edit the team member record. Alert your supervisor.
- See the appendix for a list of MIPPA-Qualifying Topics Discussed.
- The MIPPA Performance Measures At-A-Glance reference document in the STARS Resources Kit is also helpful for accurate MIPPA data entry and easy access to the MIPPA-qualifying topics discussed with definitions.

# <span id="page-18-1"></span>**Editing Previous Contacts**

All data entry fields in the BCF are editable. Find the form you wish to edit using the Tracking Inbox or the Search menu. The Search menu is available to all user roles other than STARS Submitters. If you are editing contacts you entered or contacts entered with your name listed under *Session Conducted By*, those contacts will appear in your Tracking Inbox. All other contacts must be found through a Search.

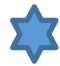

• **Reminder to SIRS Users:** STARS BCF *updates* do not transfer from STARS to SIRS; only the *initial* saved record transfers. If saved data must be corrected or updated later, it must be edited in both systems (unless edits are related strictly to finalizing a complex interaction, in which case you only need to edit in SIRS).

## <span id="page-18-2"></span>Finding Your Contacts in the Tracking Inbox

Go to your Beneficiary Contact Tracking Inbox for a complete list of all BCFs you entered or forms with your name listed for *Session Conducted By.* The column headings are clickable, allowing you to sort the data by *Beneficiary First Name,* or *Beneficiary Last Name*, or *Date of Contact*, for example. Clicking the column label will toggle the list to sort in descending order and ascending order. Click on a row to open that BCF and edit.

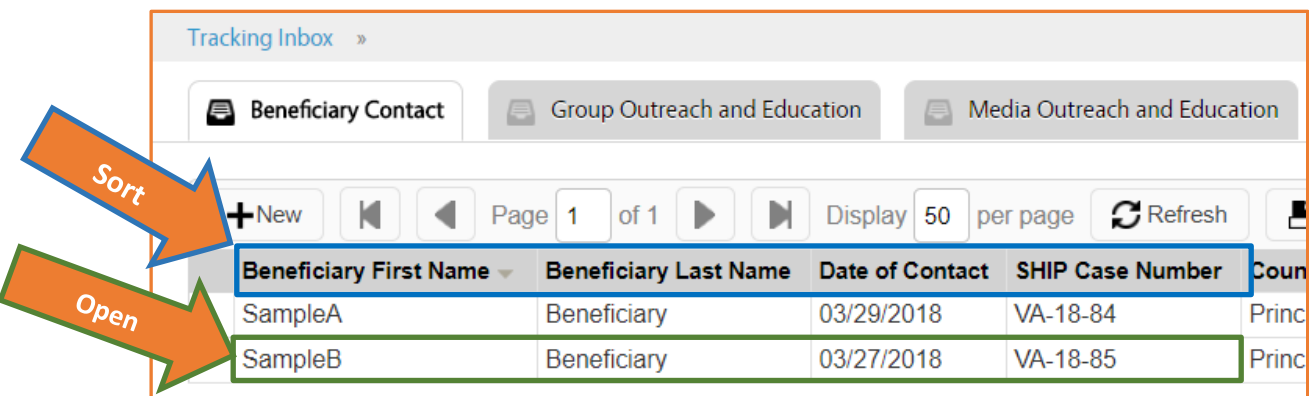

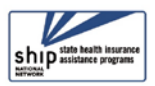

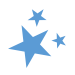

## <span id="page-19-0"></span>Finding Contacts by Others

**If your role is STARS Submitter**, you cannot find contacts entered by other team members about other team members' beneficiary contacts. (That action requires using the Search menu, and STARS Submitters do not have the Search menu.) If your role is STARS Submitter, you can only find BCFs that you entered or BCFs entered by other team members where your name is listed for "Session conducted by."

**For all other user roles**, you will need to use the Search menu when you need to review a contact conducted by and entered by another team member. For simply finding a BCF conducted by and entered by another team member, a Standard Search will suffice. See the Search chapter for instructions about Standard Searches and Advanced Searches. This table outlines the visibility of BCFs, depending upon your user role and place in the STARS hierarchy:

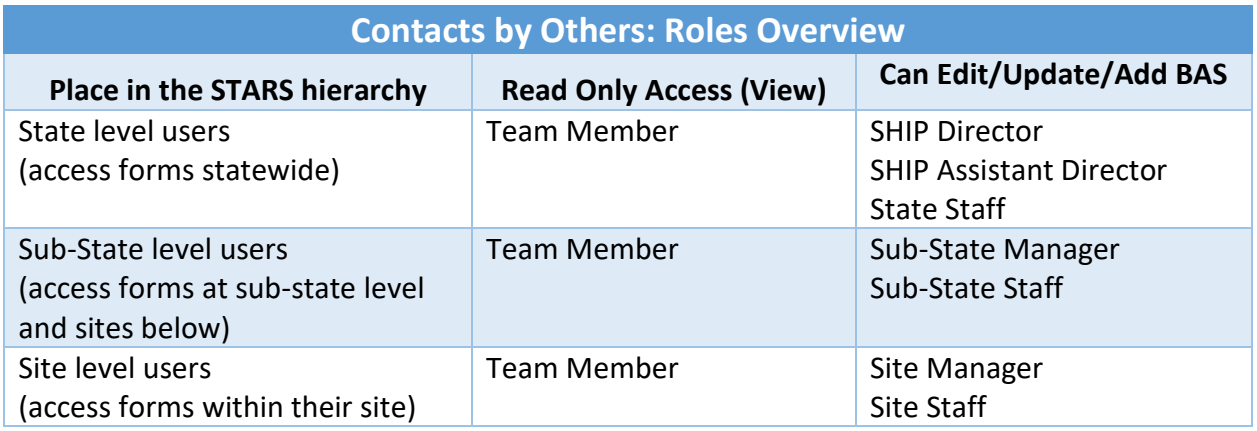

# <span id="page-19-1"></span>**SHIP Beneficiary Additional Sessions (BAS)**

As explained at the beginning of this chapter, the SHIP Beneficiary Additional Session (BAS) form is intended for entering subsequent contacts about a previous issue SHIP or MIPPA issue. Tracking beneficiary contacts using BAS forms illustrates the comlexity of some issues and reduces the burden of reentering beneficiary demographic data. It is not wrong to start a new BCF for each contact, however.

**Important Point:** Depending upon your role and your place in the STARS hierarchy, you can add BASs to your own BCFs or the BCFs of others. If you can *edit* a BCF, you can *add* a BAS. If your STARS user role is "Team Member," you can only *view* (i.e. "read only") BCFs entered by other team members about the sessions conducted by other Team Members. You *cannot add* a BAS to those BCFs. Adding a BAS is akin to editing the BCF, as shown in the table above.

#### <span id="page-19-2"></span>**Steps**

**1.** Find and open the associated BCF using the tracking inbox or a search, then click on the *SHIP Beneficiary Additional Sessions* tab.

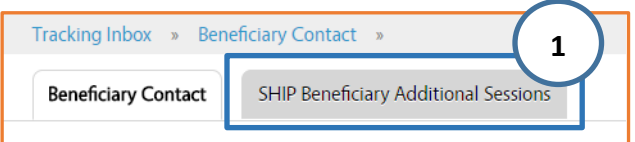

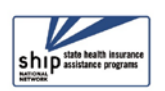

#### **SHIP Beneficiary Additional Sessions (BAS) STARS Manual**

- **2.** If there are other additional sessions **Beneficiary SHIP Beneficiary Additional Sessions** added to the BCF, they **3** will appear in rows.  $+$  New **Print B** CSV Click to review. **Zip Code** County Me **3.** To enter a new Session Partner State of **Total** Met<br>and<br>Met<br>Sel Date of **Original Medicare Parts A** of of Conducted Organization **Session** Time Session Session Contact and B **By Affiliation** Location **Spent** additional session, click Location Location the +New button. Edward **Virginia Site** 22193 Virginia Prince 08/15/2018 20 • Appeals/Grievances **Sims** 1020 William -**VA 2** Ida Virginia Site 22193 Virginia Prince 06/04/2018 45 • Enrollment/Disenrollment Nygaard William -1020 **VA**
- **4.** After clicking "New," a new BAS form will appear. Complete the fields according to the steps provided earlier in this chapter.

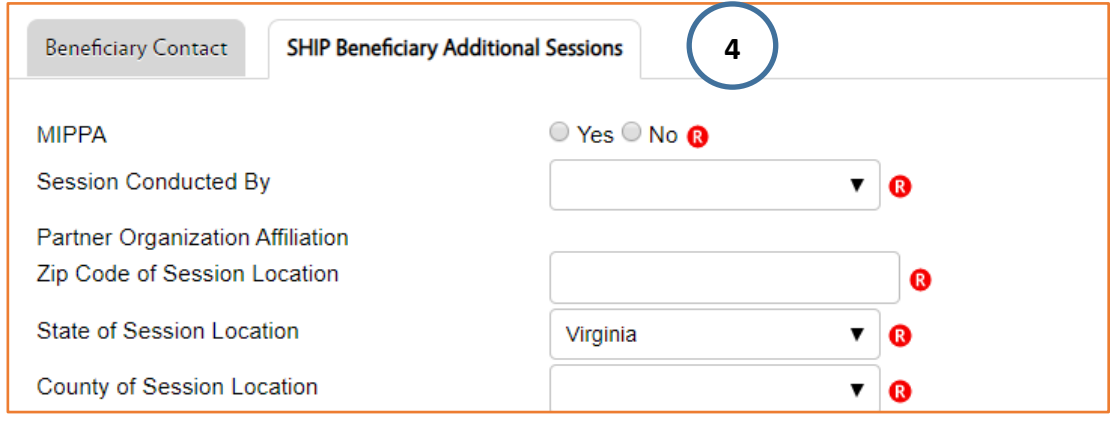

# <span id="page-20-0"></span>Beneficiary Additional Session (BAS) Limitations

There are times when you will need to either enter a new Beneficiary Contact Form (BCF) or edit the BCF associated with the Beneficiary Additional Sessions (BAS) form.

#### **BAS forms:**

- Do not contain the fields for entering beneficiary demographics or contact information. If there are demographic changes, update the associated BCF.
- Do not contain the Send to SMP functionality. Use BCFs to send data to the SMP data system, called SIRS.
- Do not contain a "Status" field. Edit the status on the associated BCF when a case status changes from "In Progress" to "Completed."

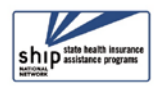

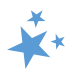

# <span id="page-21-0"></span>**ACL Definitions**

# <span id="page-21-3"></span><span id="page-21-1"></span>**MIPPA Qualifying Topics Discussed**

Next is an at-a-glance reference to the Medicare Improvements for Patients and Providers Act (MIPPA) qualifying topics discussed in STARS. (For your convenience when viewing this document electronically, each topic is hyperlinked to the full definition).

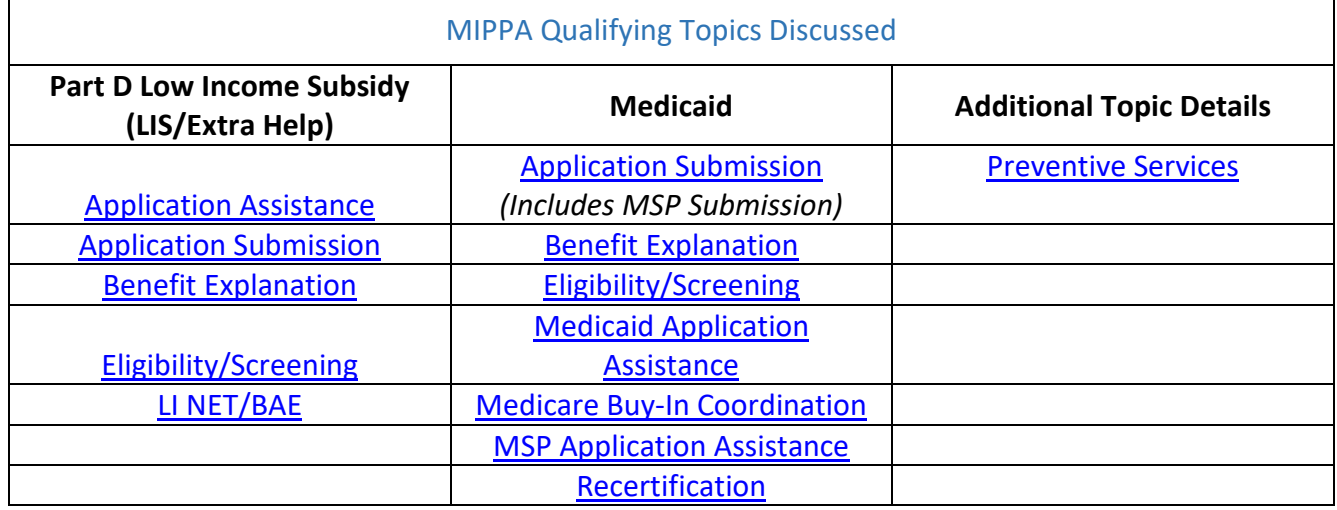

# <span id="page-21-2"></span>SMP Qualifying Topics Discussed

The two tables below provide an at-a-glance reference to the Senior Medicare Patrol (SMP) qualifying topics discussed in STARS.

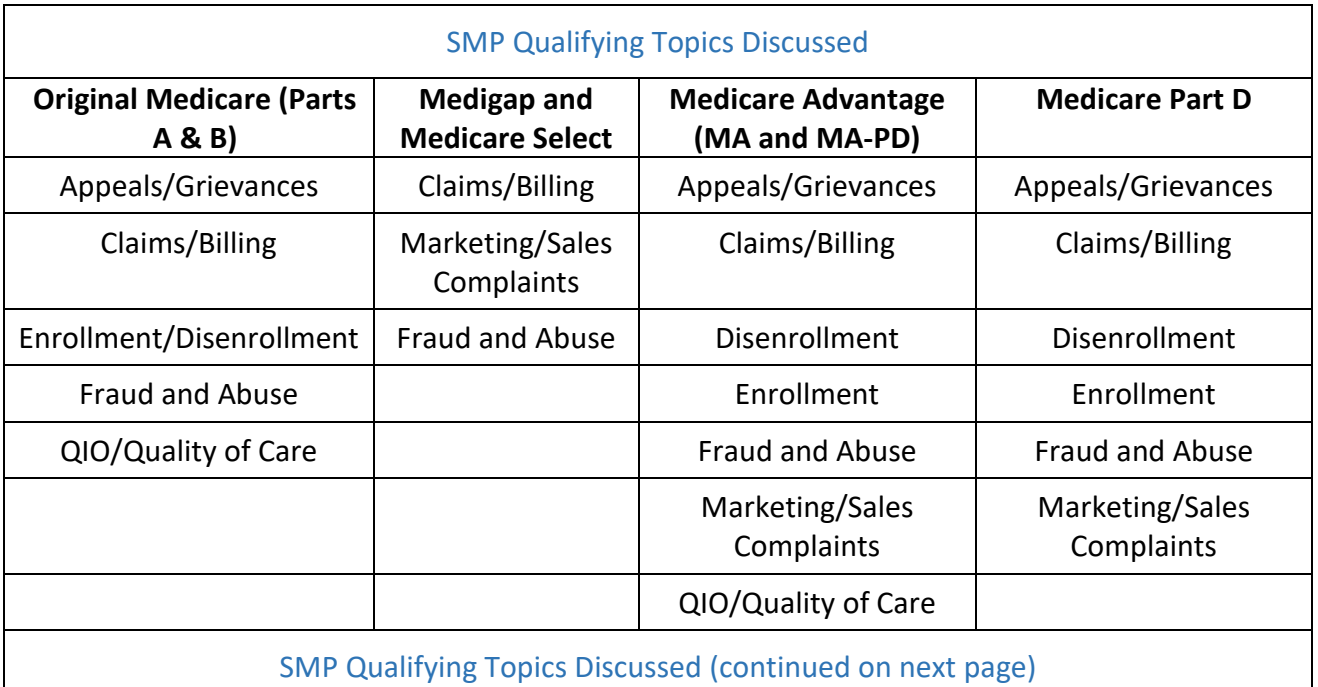

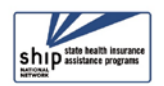

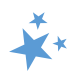

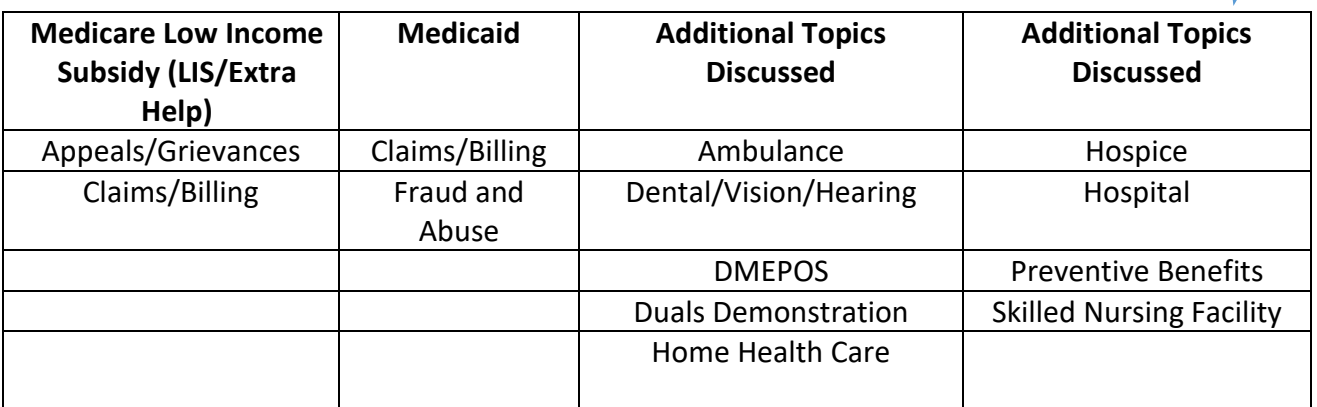

# <span id="page-22-0"></span>Counseling Information

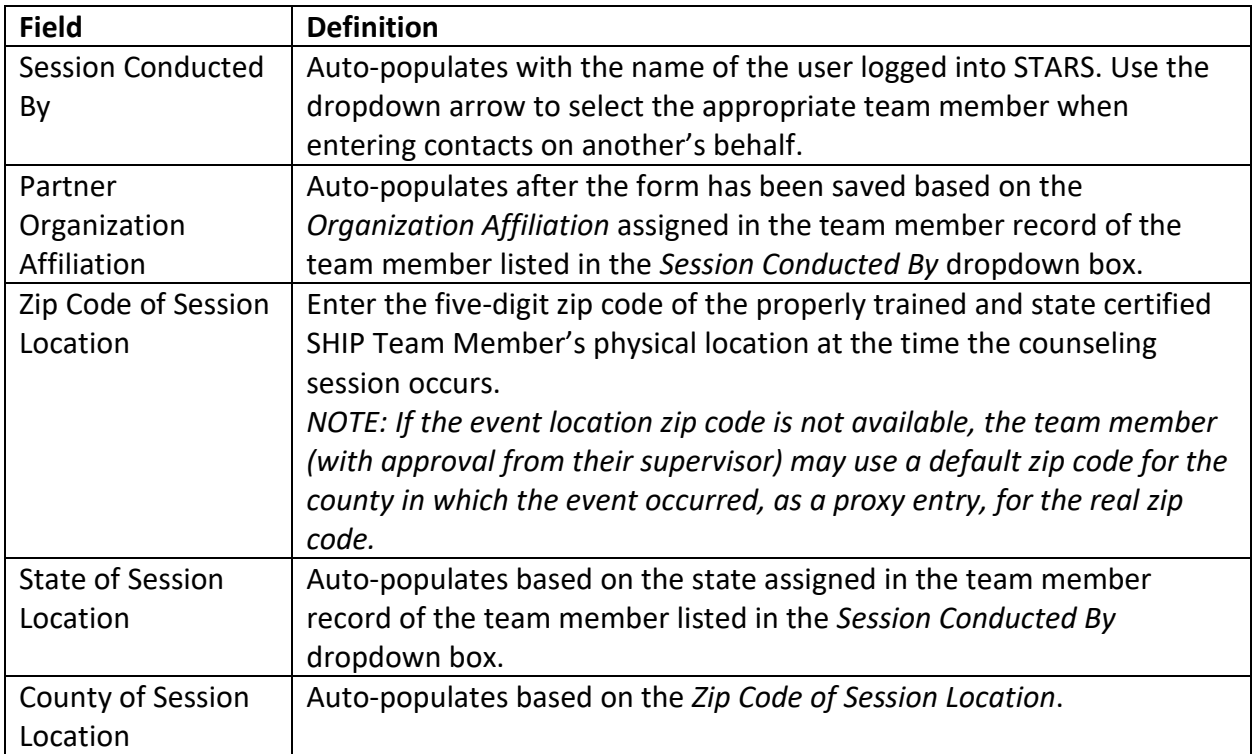

# <span id="page-22-1"></span>Beneficiary Information

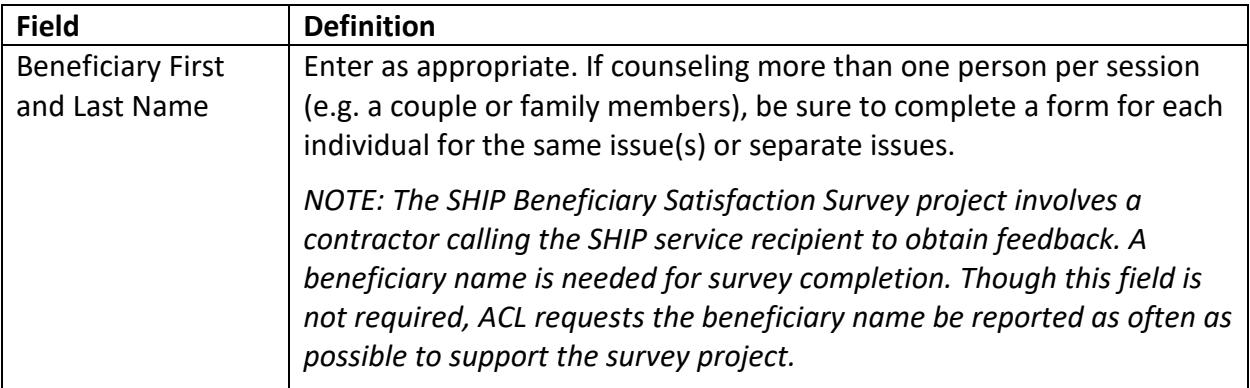

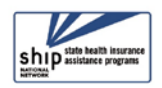

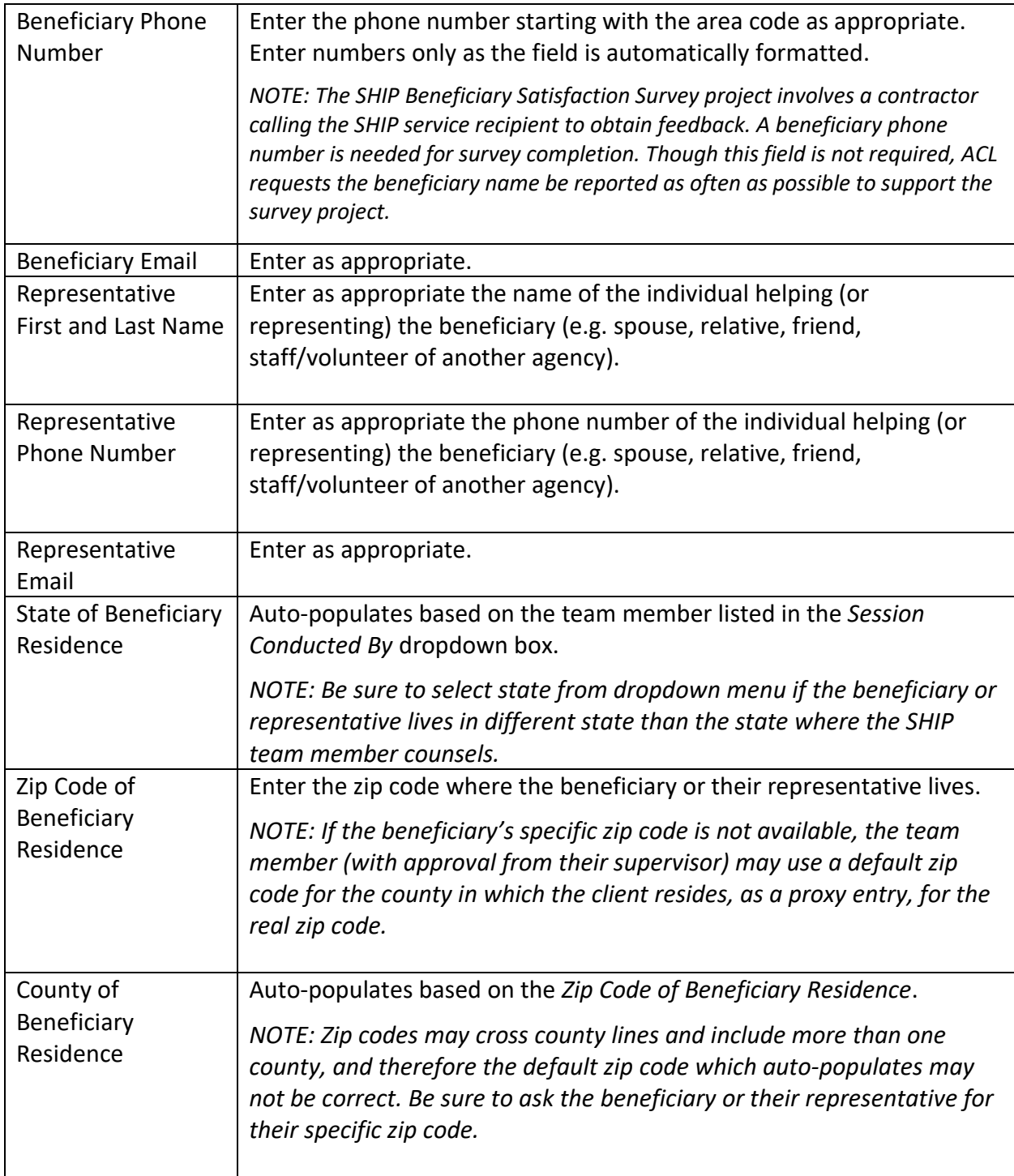

# <span id="page-23-0"></span>Contact Details

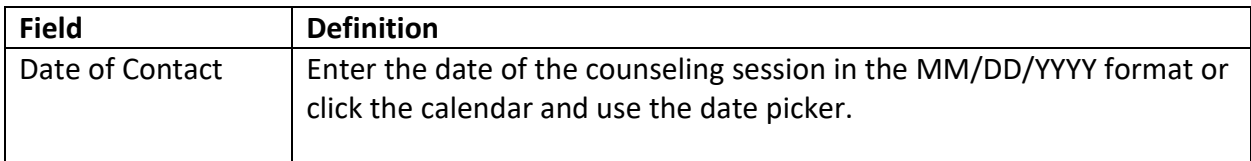

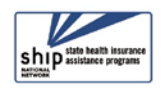

 $\bigstar$ 

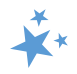

# <span id="page-24-0"></span>How did Beneficiary Learn about SHIP

<span id="page-24-1"></span>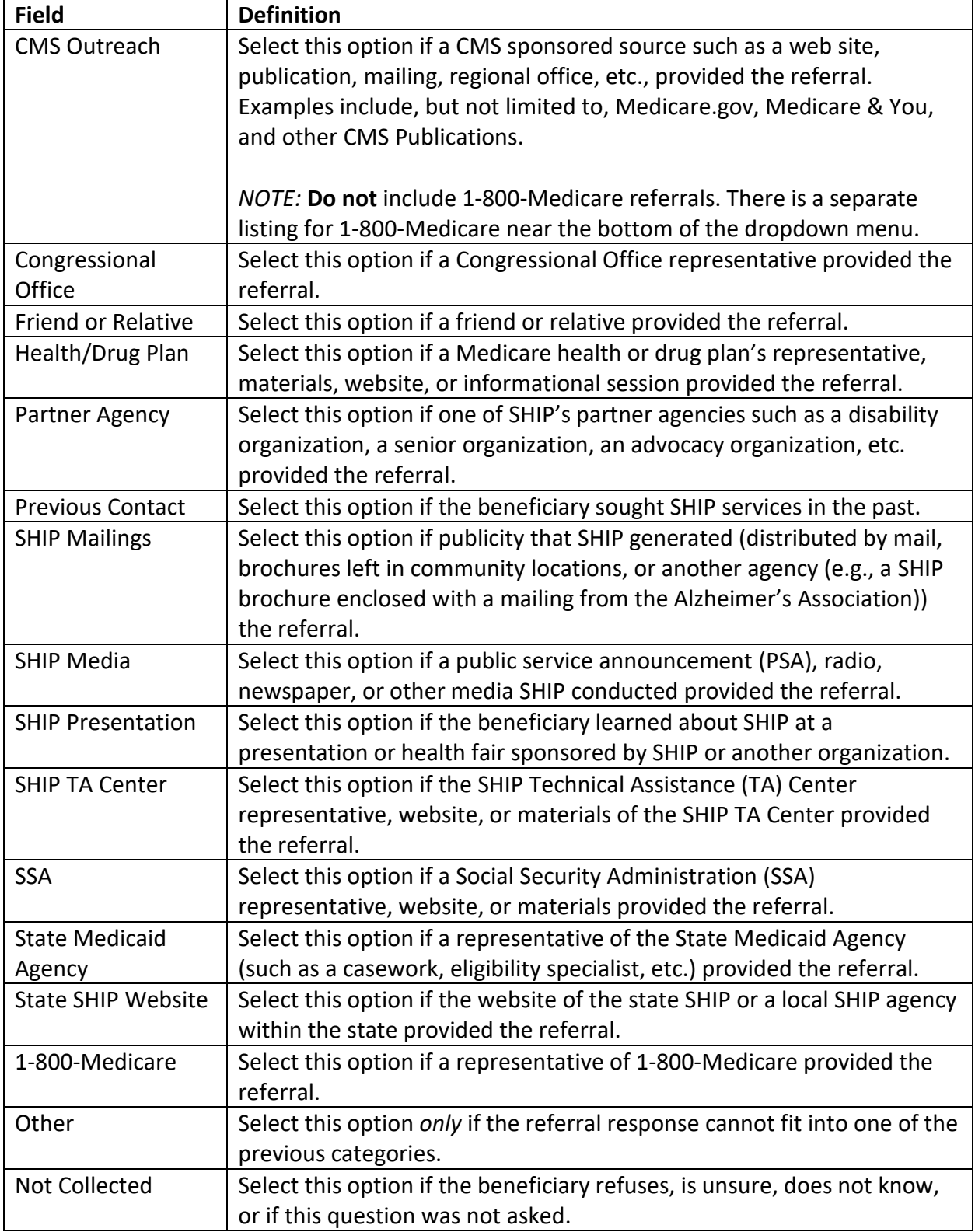

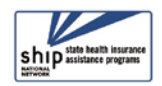

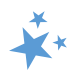

## <span id="page-25-0"></span>Method of Contact

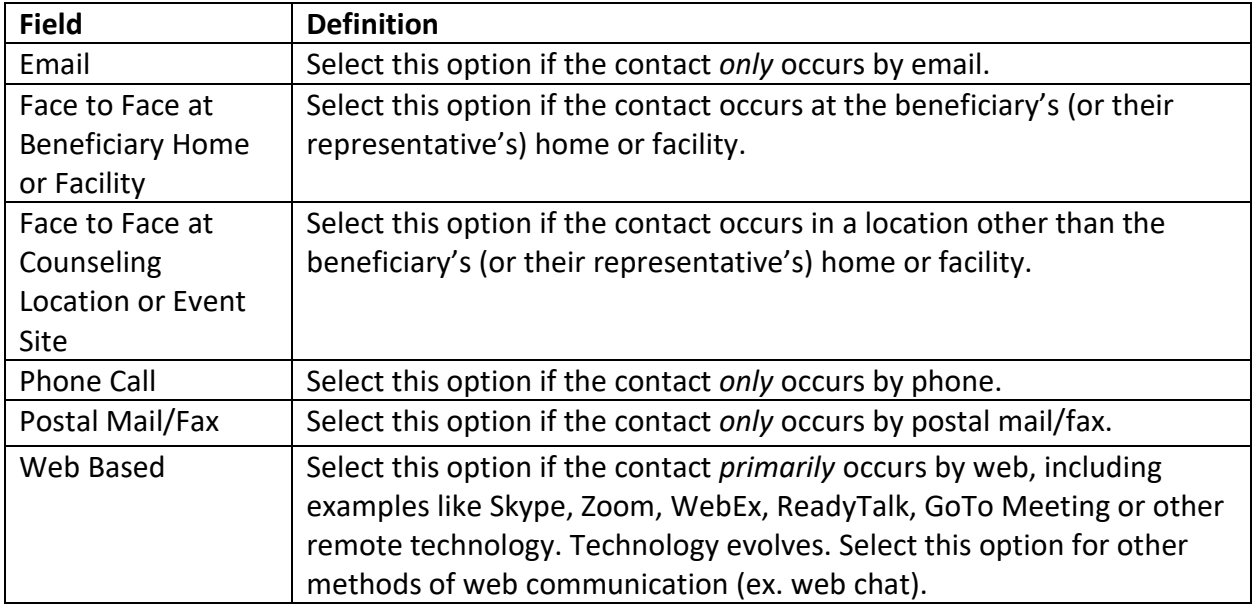

# <span id="page-25-2"></span><span id="page-25-1"></span>Beneficiary Language, Income, Assets, SSI Status

Select the appropriate demographic information as reported by the beneficiary (or representative). ACL requests these details to document service provision to all populations and to identify when services need to be adjusted. However, if the beneficiary refuses to answer or if the question was not asked, record a response of *Not Collected*. Field specific guidance is as follows (next page):

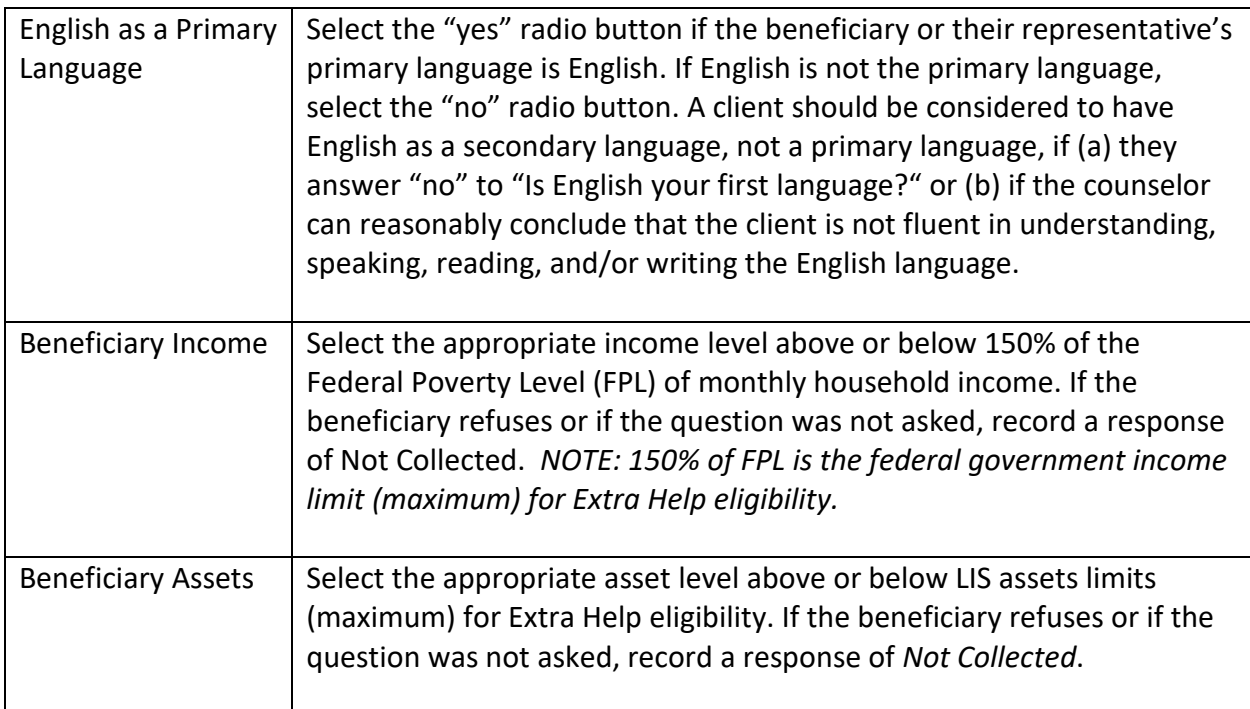

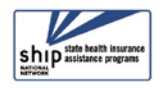

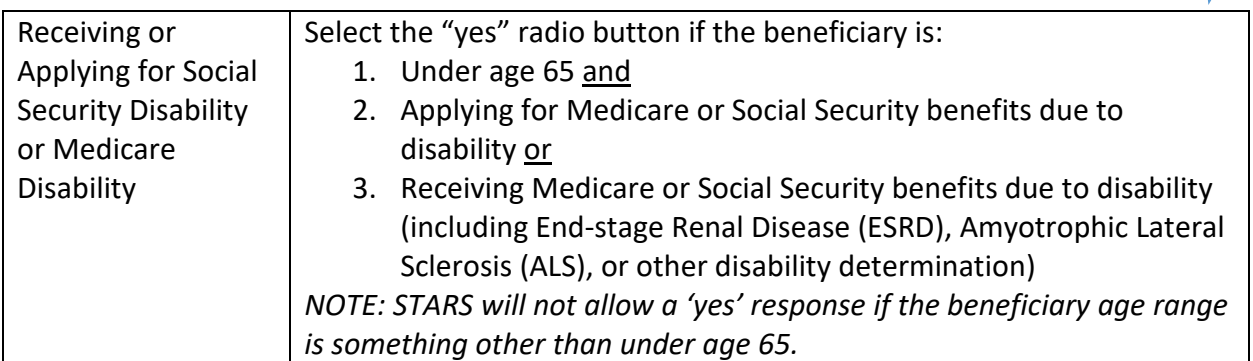

## <span id="page-26-0"></span>Time Spent

The Time Spent per contact represents the total hours and minutes spent counseling the beneficiary or representative *plus* time spent working directly on their behalf for the contact. Examples of time spent working directly on behalf of the beneficiary or representative include time spent:

- Researching
- Referring
- Advocating (calling agencies on the beneficiary's behalf)
- Trying to reach the beneficiary/representative
- Waiting to meet with the beneficiary/representative
- Preparing materials to send to the beneficiary/representative
- Completing paperwork/forms to report the contact
- Travel time to beneficiary/representative

### <span id="page-26-1"></span>Topics Discussed

Listed below are descriptions of most of the SHIP-related topics discussed during a counseling session. Team members should select the boxes for all topics that apply. If, for example, a team member discusses eligibility for Medicare Advantage and provides an explanation of benefits, then both boxes should be selected.

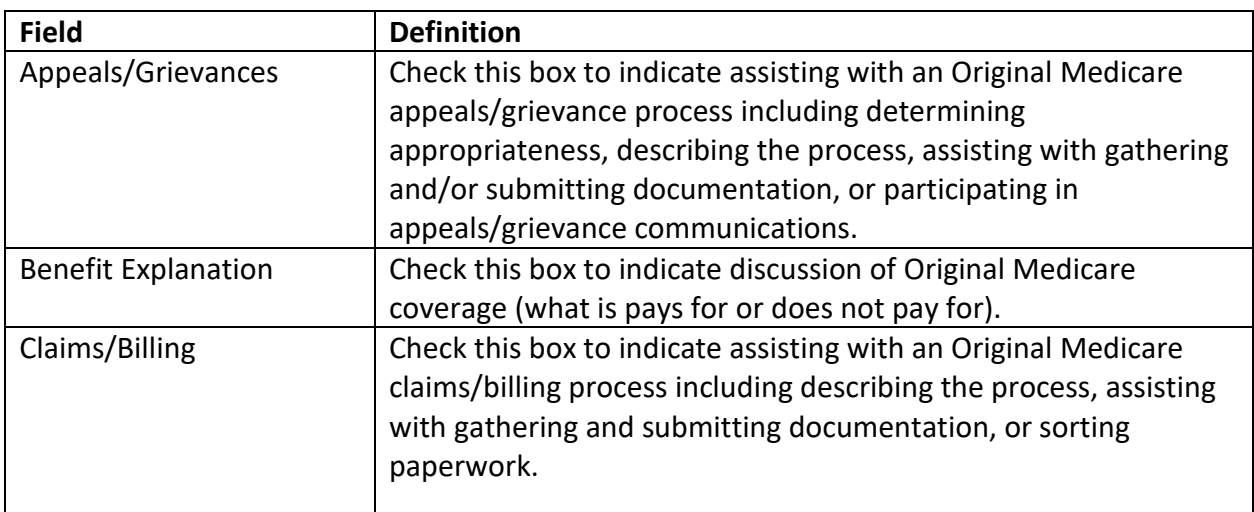

## <span id="page-26-2"></span>Original Medicare Parts A & B

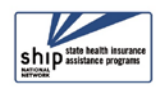

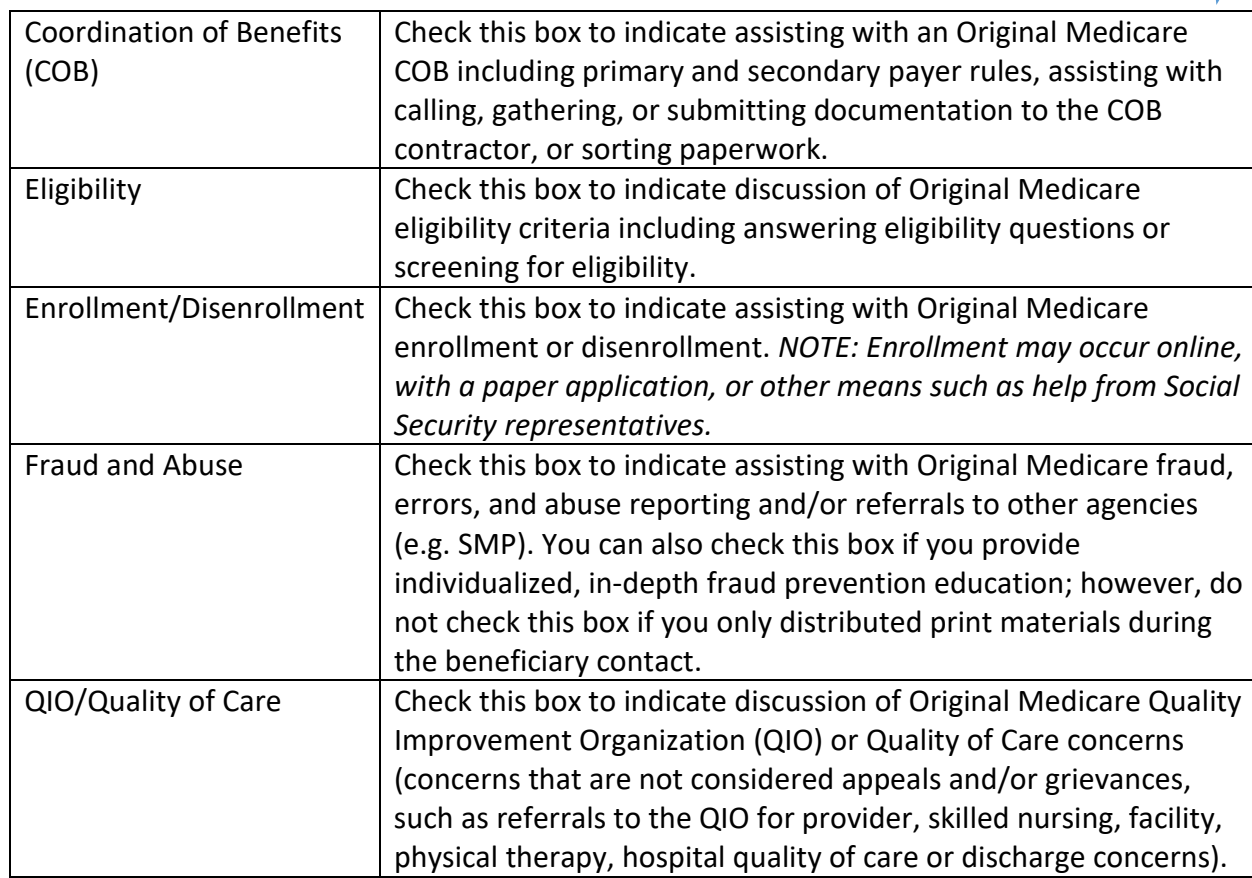

# <span id="page-27-0"></span>Medigap and Medicare Select

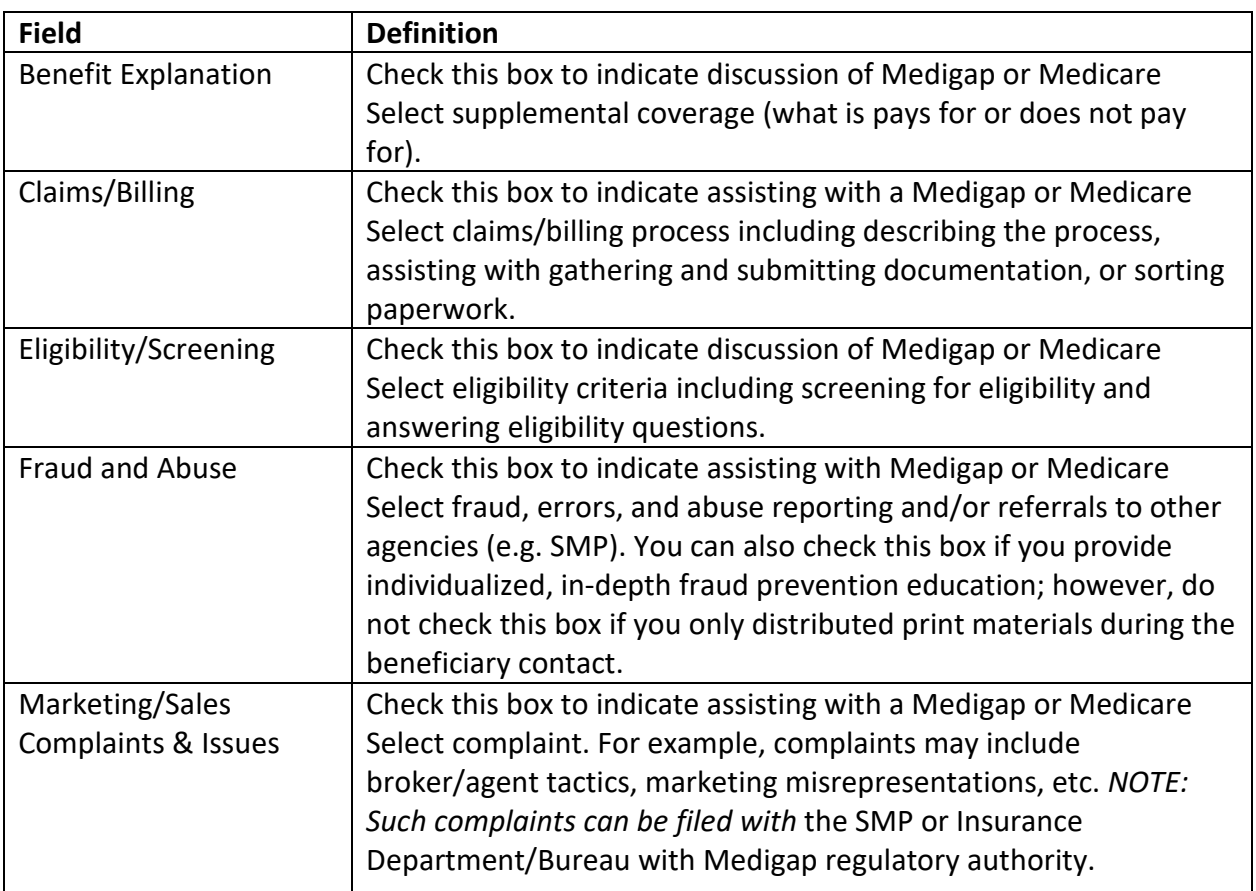

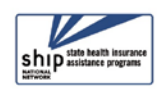

 $\breve{\mathbf{r}}$ 

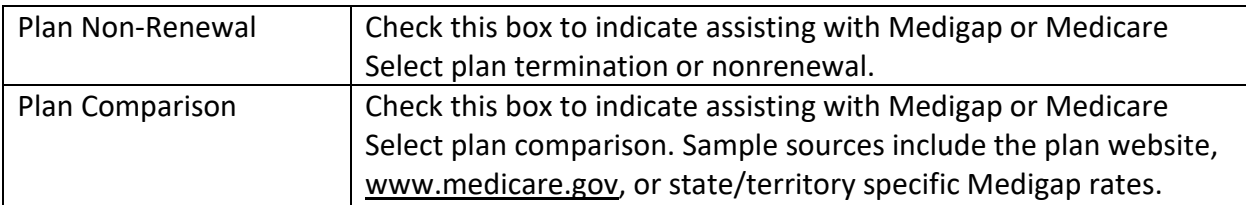

# <span id="page-28-0"></span>Medicare Advantage (MA and MA-PD)

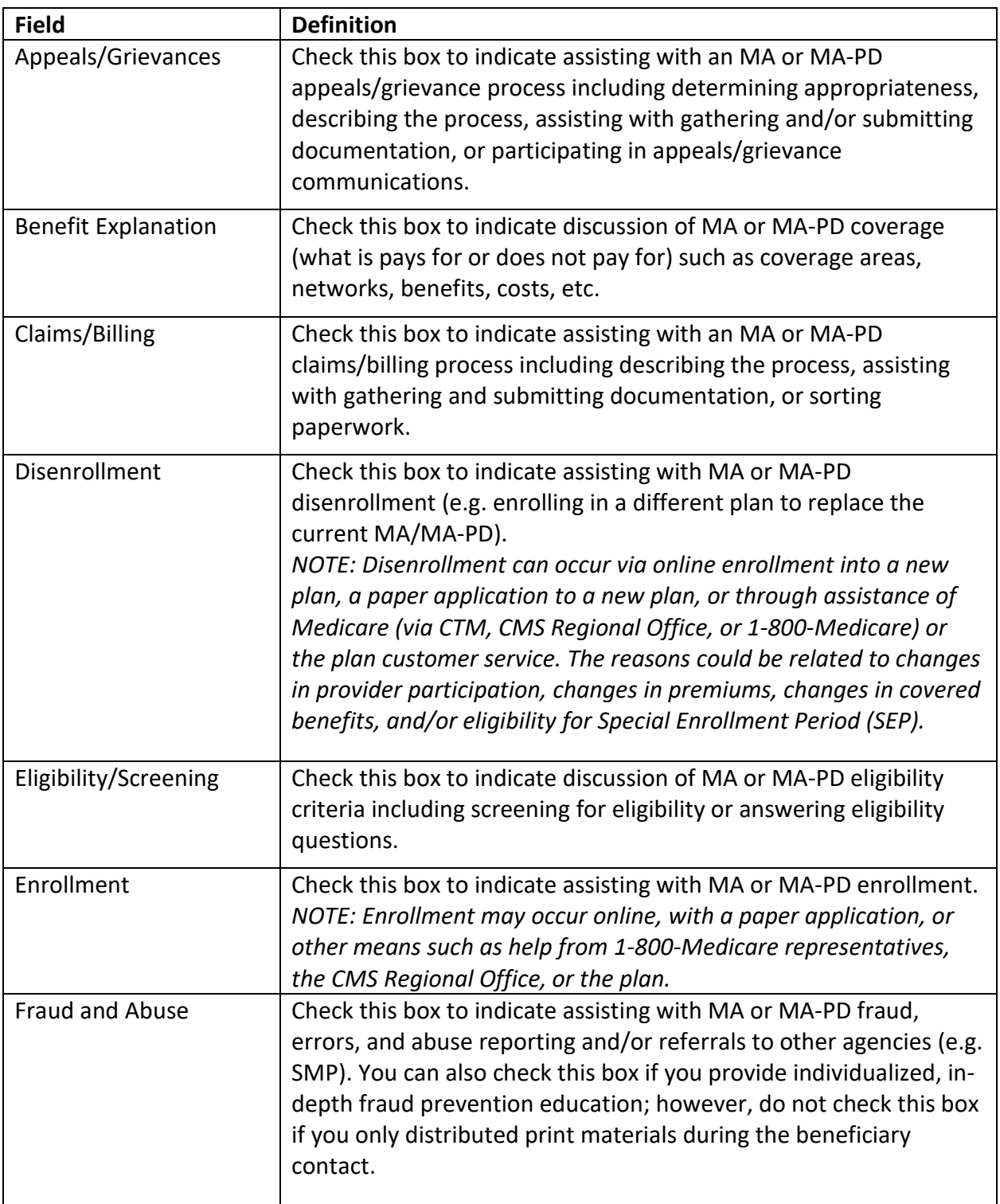

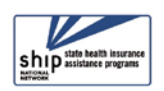

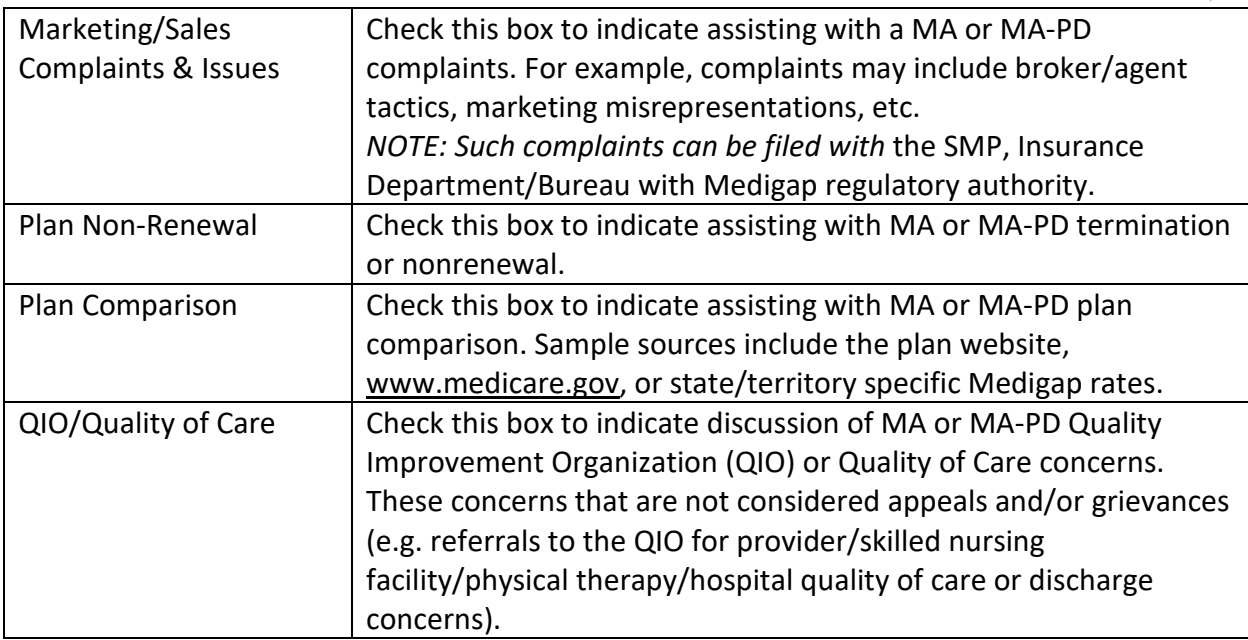

# <span id="page-29-0"></span>Medicare Part D

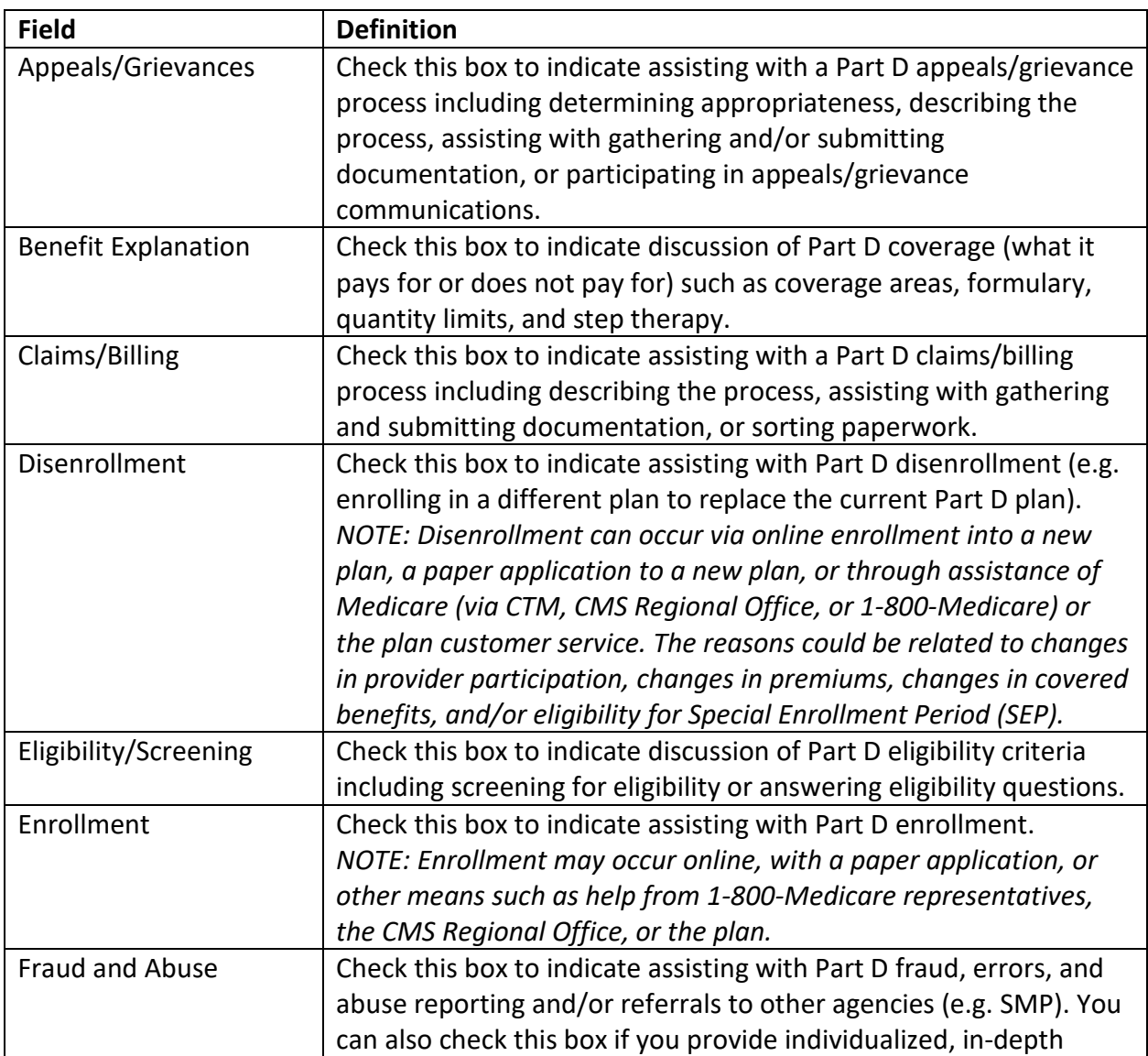

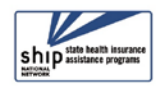

 $\breve{\mathbf{K}}$ 

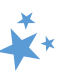

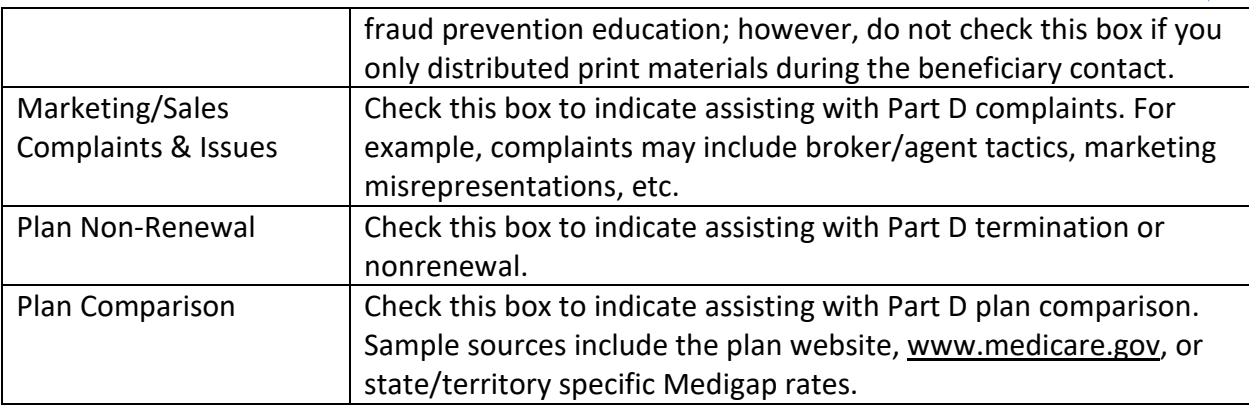

# <span id="page-30-0"></span>Part D Low Income Subsidy (LIS/Extra Help)

<span id="page-30-4"></span><span id="page-30-3"></span><span id="page-30-2"></span>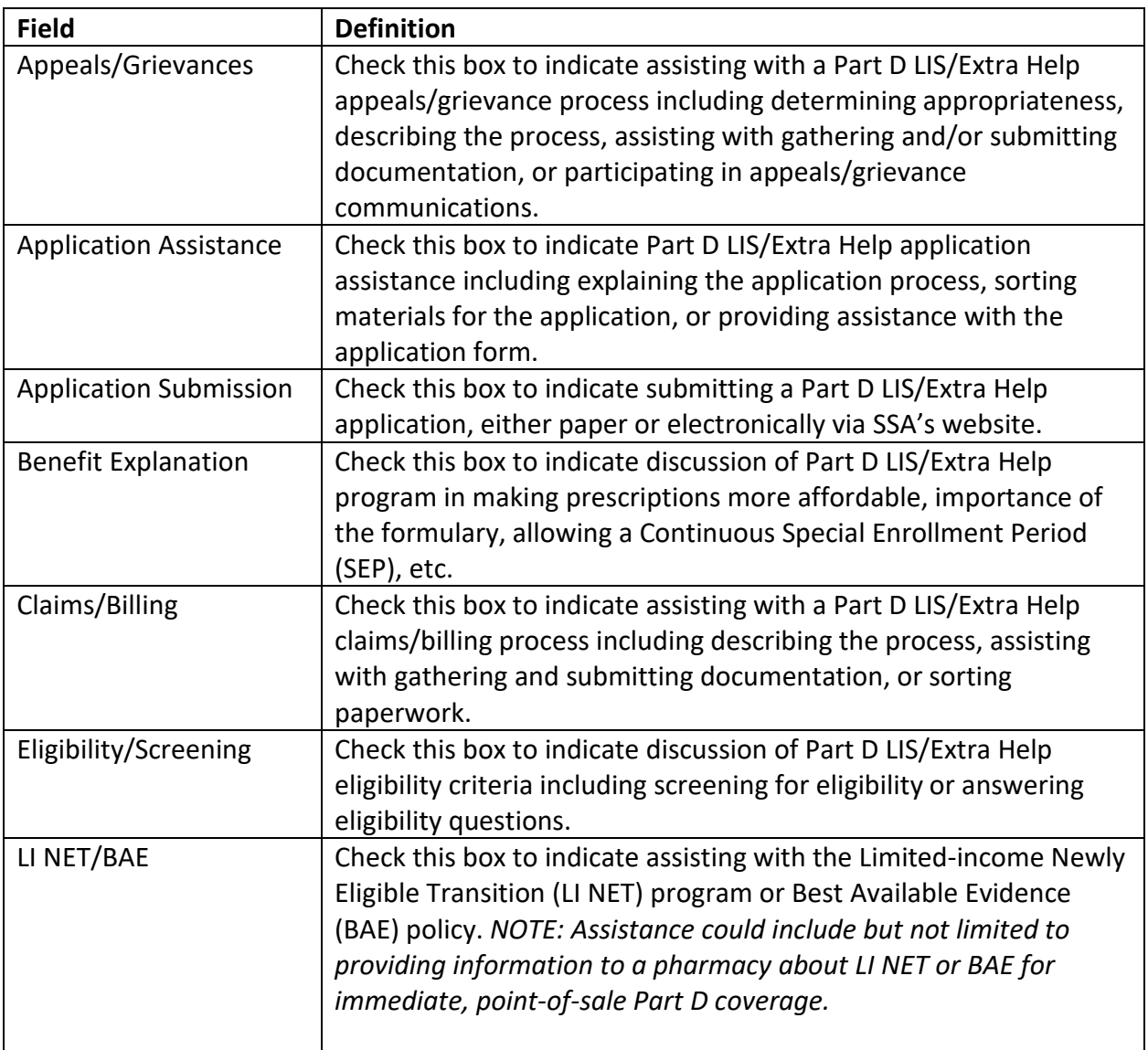

# <span id="page-30-6"></span><span id="page-30-5"></span><span id="page-30-1"></span>Other Prescription Assistance

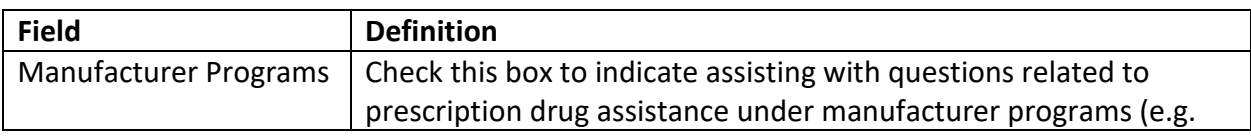

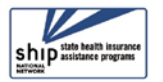

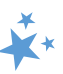

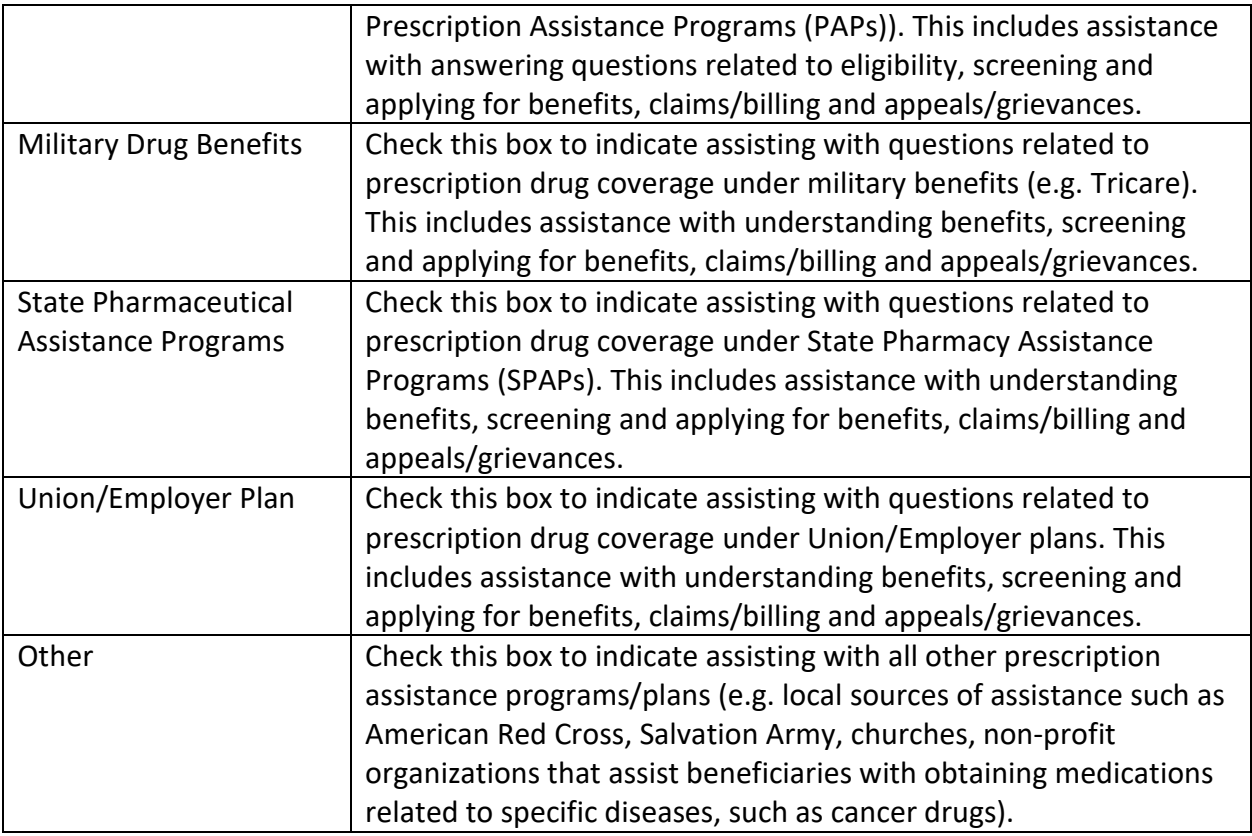

# <span id="page-31-0"></span>Medicaid

<span id="page-31-3"></span><span id="page-31-2"></span><span id="page-31-1"></span>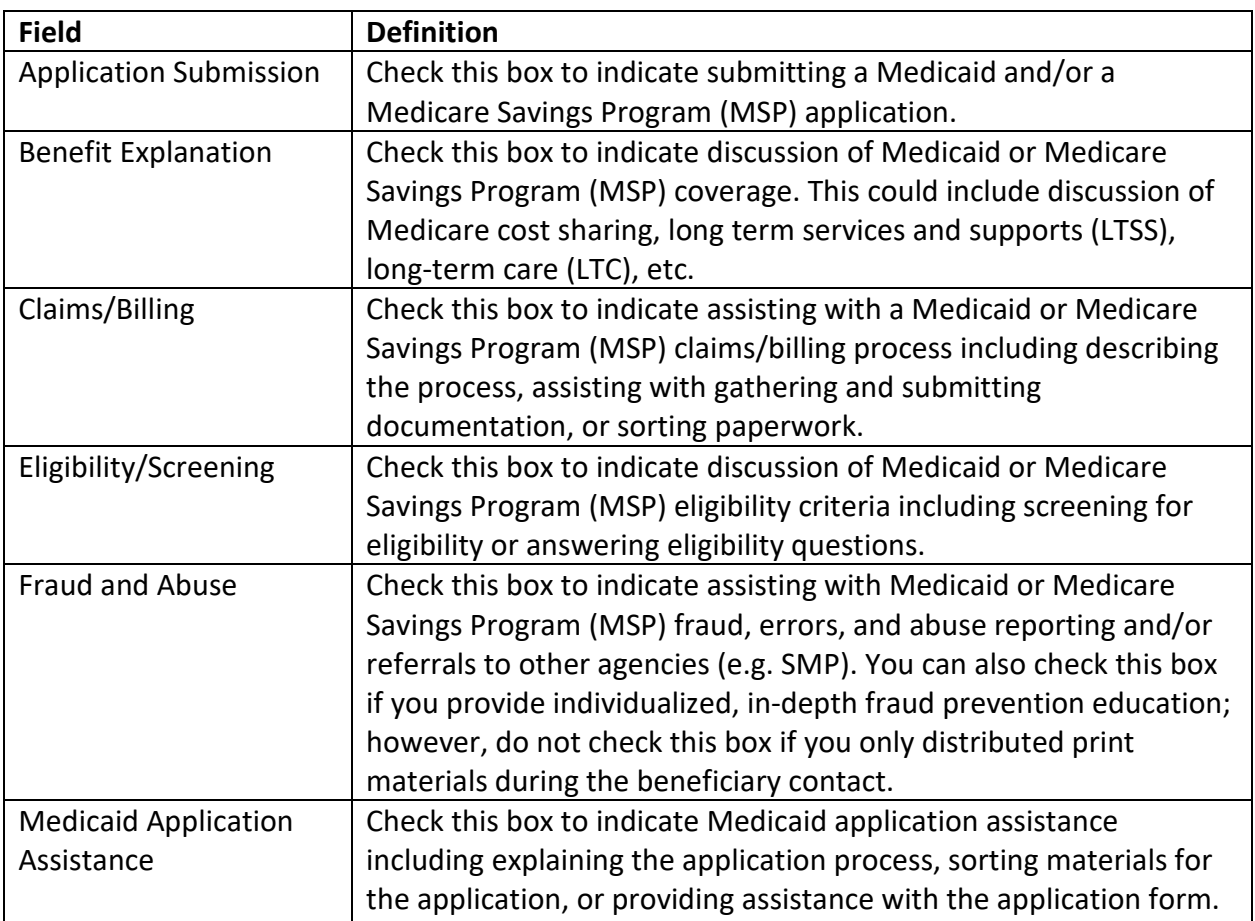

<span id="page-31-4"></span>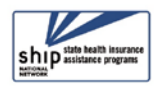

<span id="page-32-2"></span><span id="page-32-1"></span>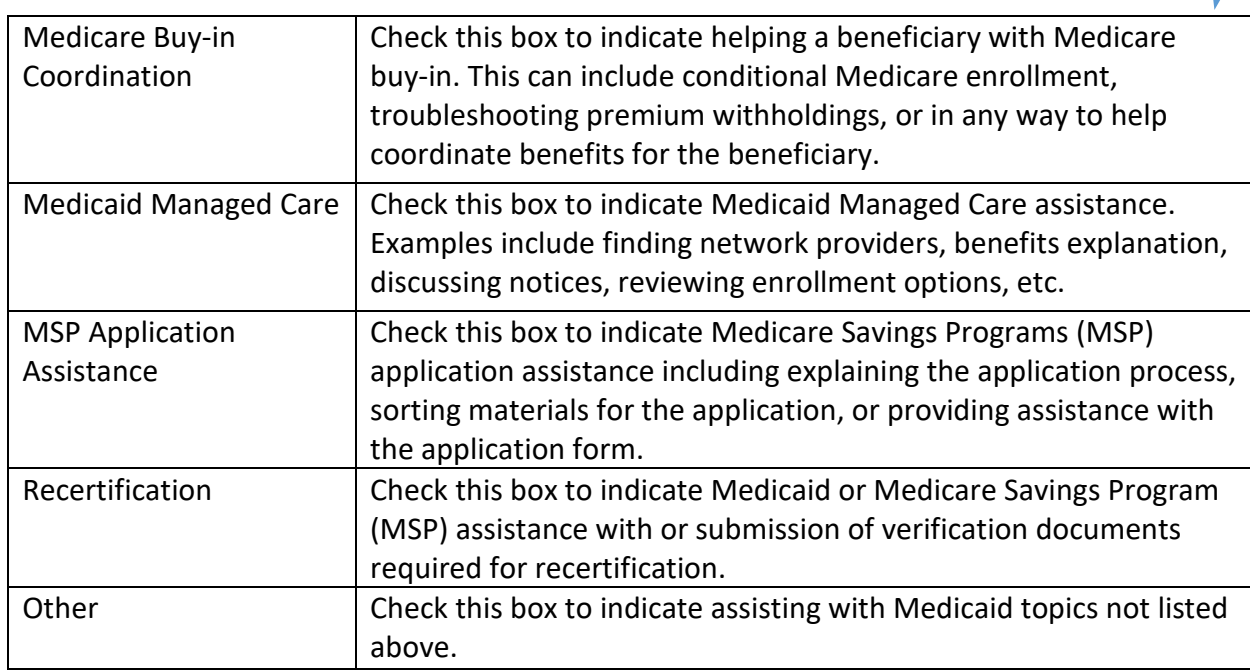

# <span id="page-32-3"></span><span id="page-32-0"></span>Other Insurance

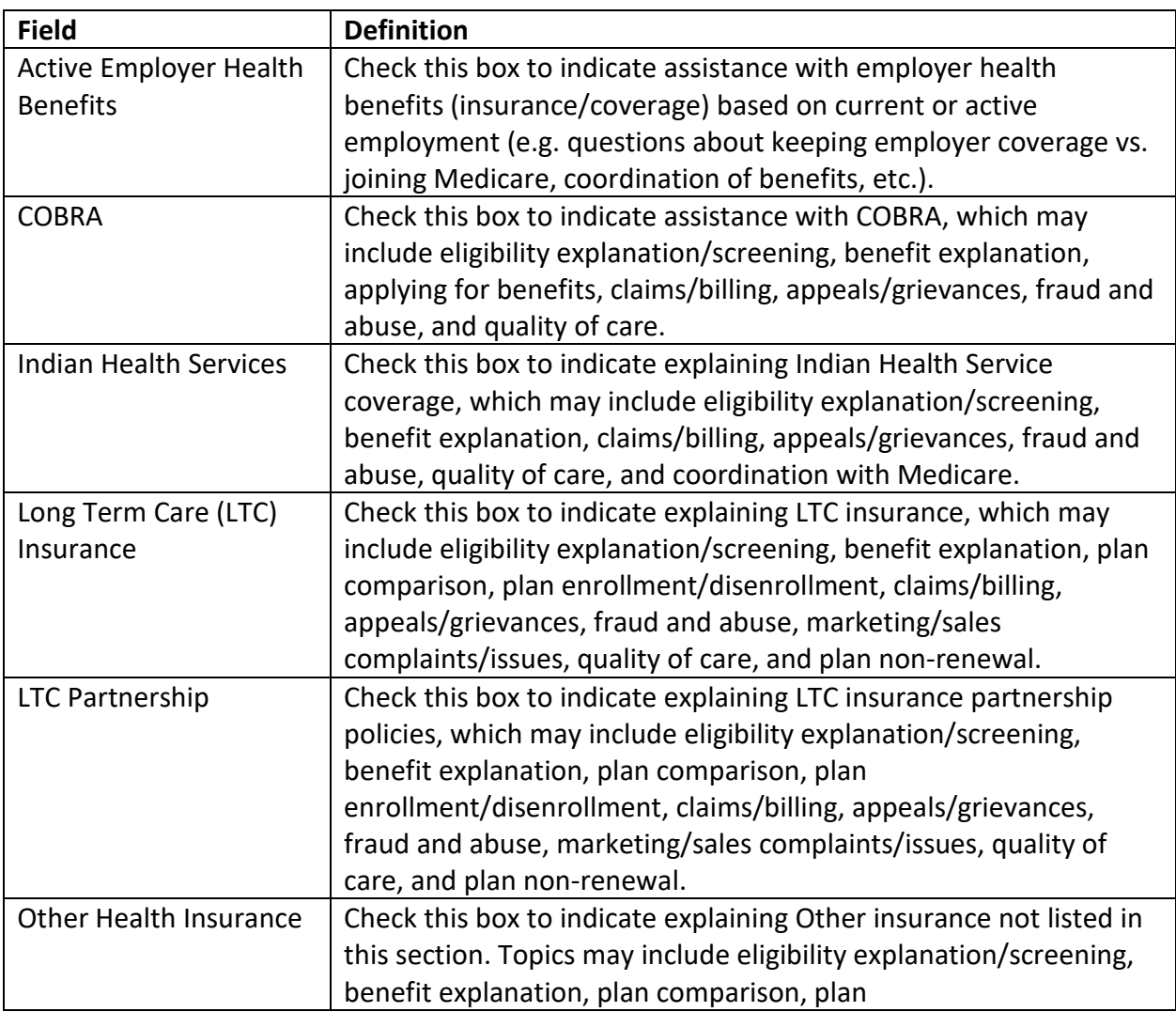

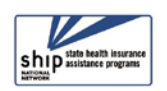

 $\mathbf{v}^*$ 

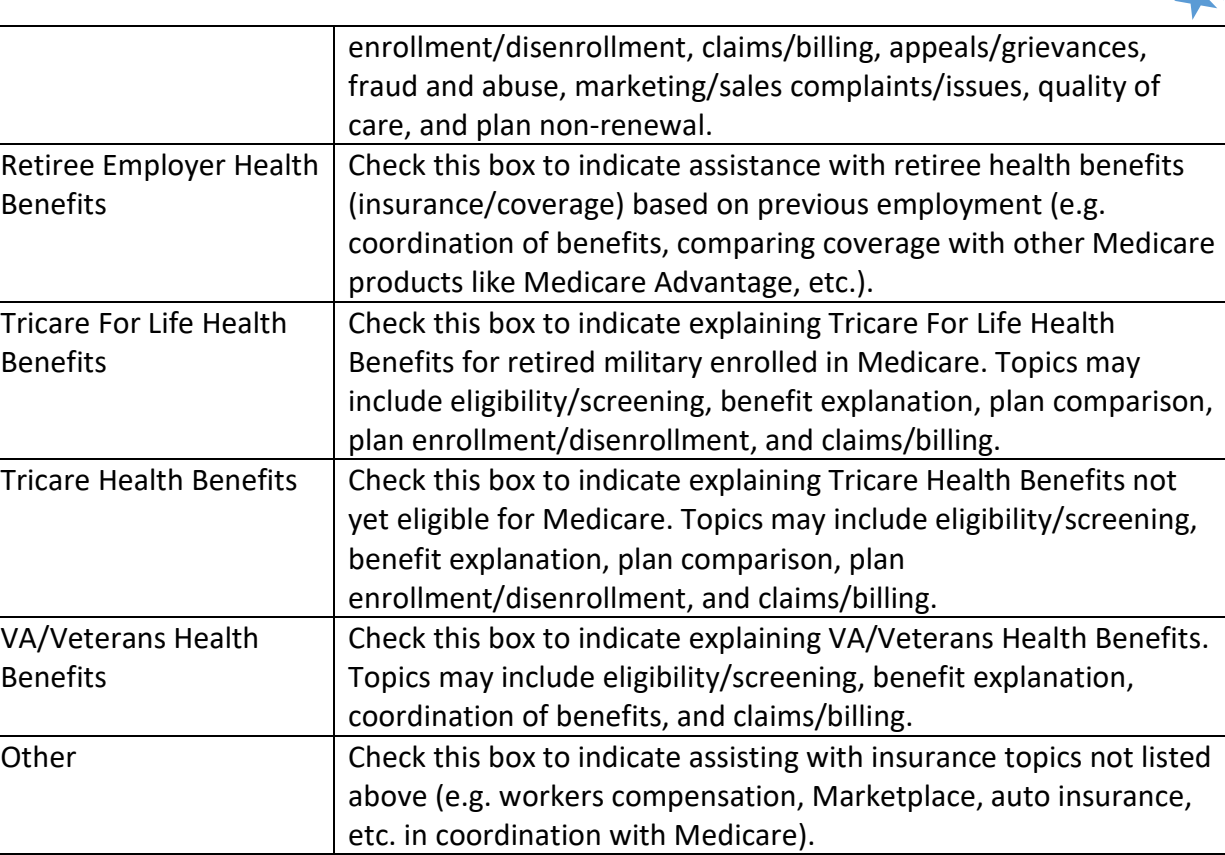

# <span id="page-33-0"></span>Additional Topic Details

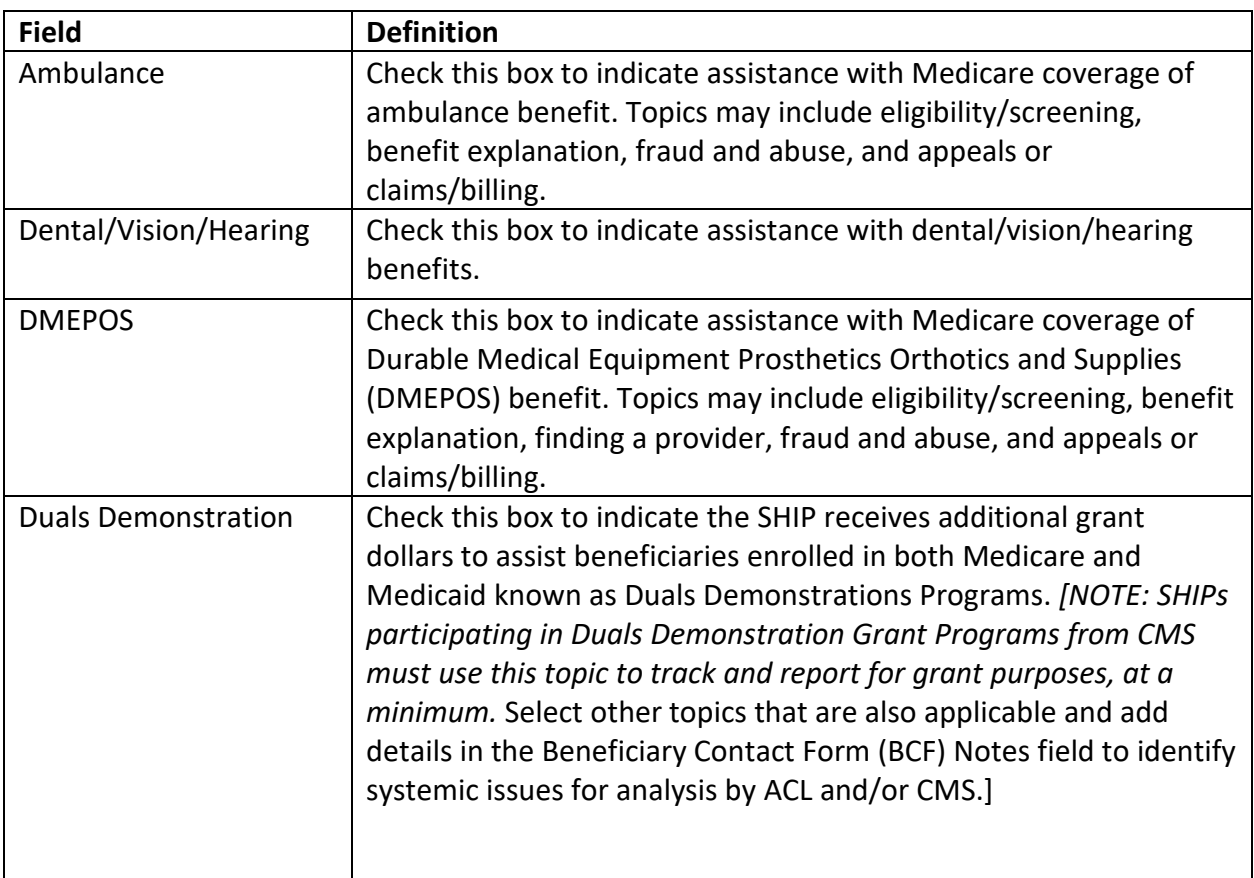

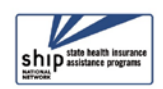

 $\mathbf{r}$ 

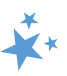

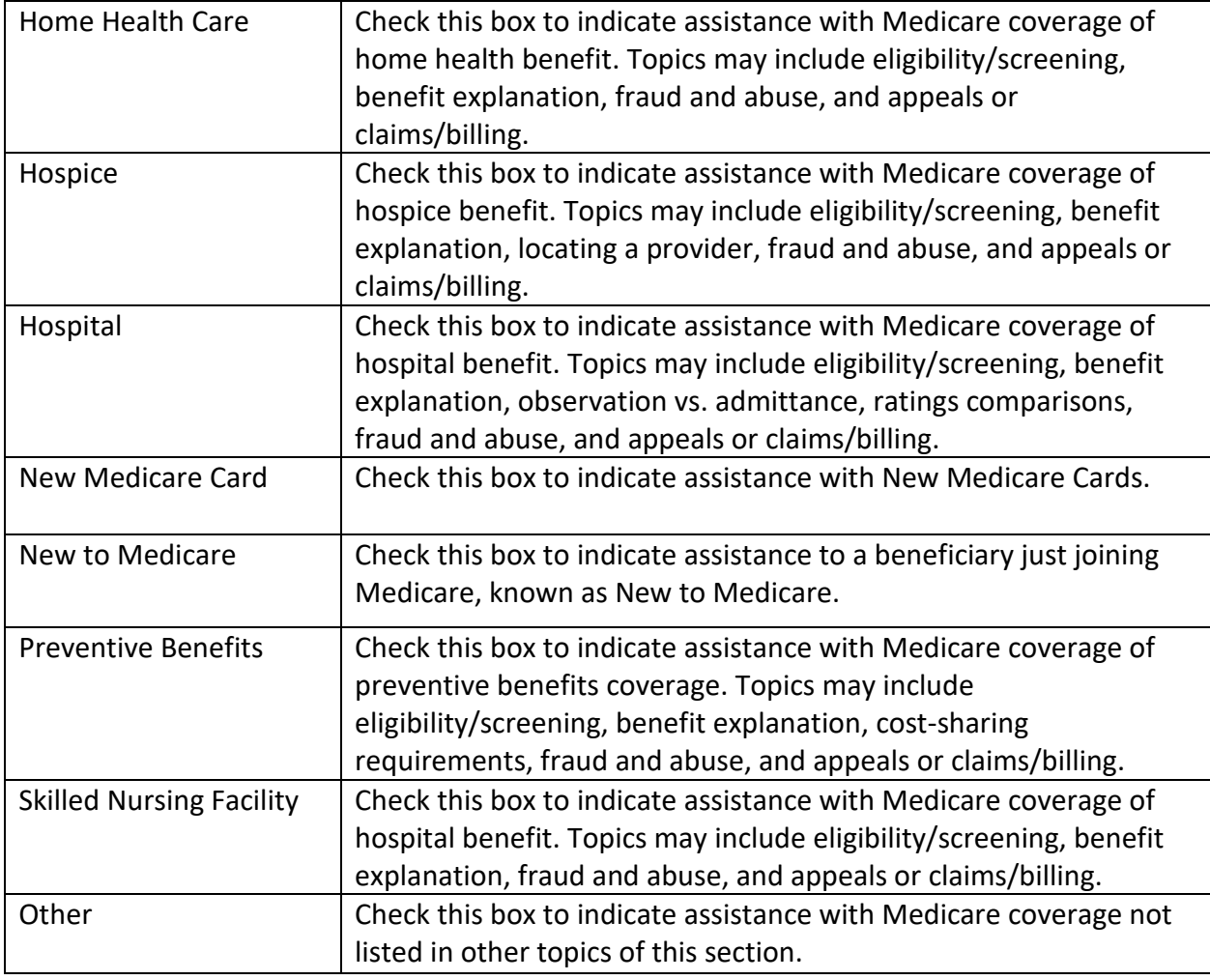

# <span id="page-34-1"></span><span id="page-34-0"></span>Special Use Fields (SUFs)

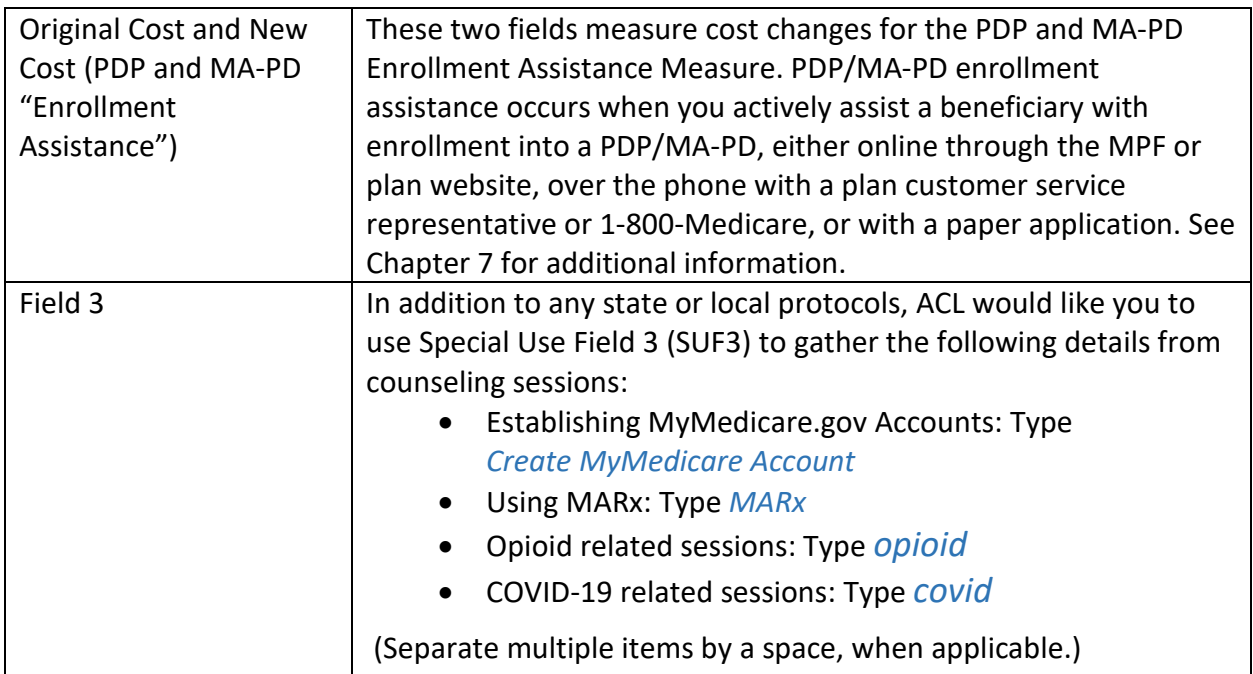

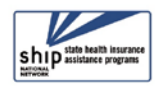